# JEMS HIRE Training

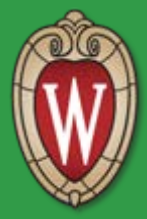

**10-08-2015 CONSERVING CONSERVANCE CONSERVANCE CONSERVANCE CONSERVANCE CONSERVANCE CONSERVANCE CONSERVANCE CONSERVANCE CONSERVANCE CONSERVANCE CONSERVANCE CONSERVANCE CONSERVANCE CONSERVANCE CONSERVANCE CONSERVANCE CONSE** 

The Learning Path

#### Today's Agenda

- Overview of JEMS & HRS
- Introduction to PVL
- Introduction to JEMS-HIRE
- Hiring an Faculty, Academic, Student Assistant Employees
- Practice Hiring and Transferring Employees
	- JEMS HIRE
	- Best Practices
- Resources for Follow-up

#### General Process to Hire for a Job

- 1. Identify need for position; funding
- 2. Create job description
- 3. Obtain approvals through hierarchy-job & recruitment
- 4. Post the job for recruitment
- 5. Accept applications/resumes
- 6. Review applications/resumes
- 7. Interview candidates (Interview panel)
- 8. Select candidate
- 9. Background check completed
- 10.Make offer & send appointment letter
- 11.Process hire by entering data into JEMS HIRE & HRS

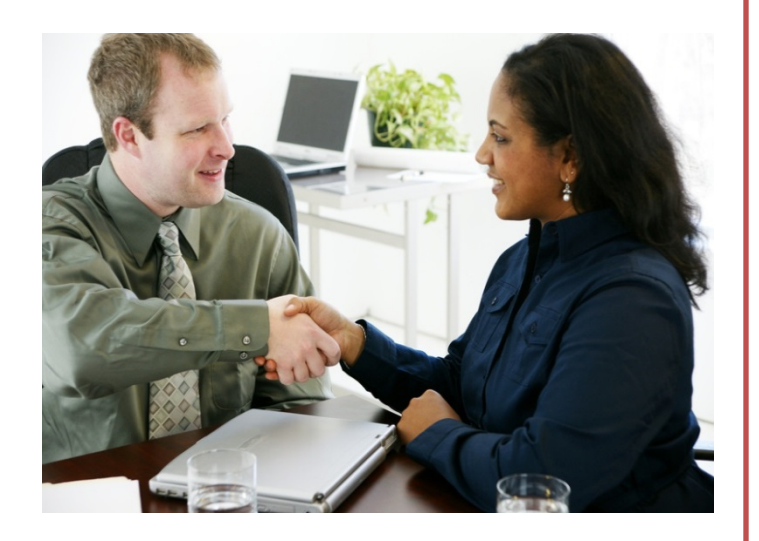

## What is PVL, JEMS and HRS?

### **3 Computer Systems**

#### • UW-Madison

#### **<sup>❖</sup> Position Vacancy Listing (PVL)**

• Position approval and recruitment system.

#### **Job and Employee Management System** (**JEMS**)

- Hiring of employees (hires, rehires, & transfers)
- JEMS-CHRIS HR & JEMS-HIRE

#### **Human Resource System** (**HRS**)

- Search for people (HRS & EPM)
- Payroll coordinators, work schedules, time approvers, security, and salary funding
- Hire Student Help (SH)
- Maintain position, job, and person data

#### **Other Campuses**

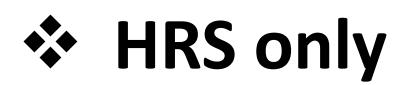

#### JEMS & HRS

#### **Benefits to UW Madison**

- Saves time: eliminates duplicate entry of data
- Share information more widely
- Shorten time for some tasks-information requests
- Emails keep people informed
- Error checking

#### **Your Benefits**

- Working with a modern data system
- Working with tools common to the Internet
- Timely and accurate processing of salary/benefits

#### What is JEMS HIRE

- A large computer data system used to support hiring functions
- Implement personnel policies managed by the Office of Human Resources (OHR)

Function: automate and facilitate data entry, data updates and the general processing of hires for Faculty, Academic, Limited, Employee In Training, Student Assistant, and Other employee classifications at UW – Madison.

#### Overview of Systems

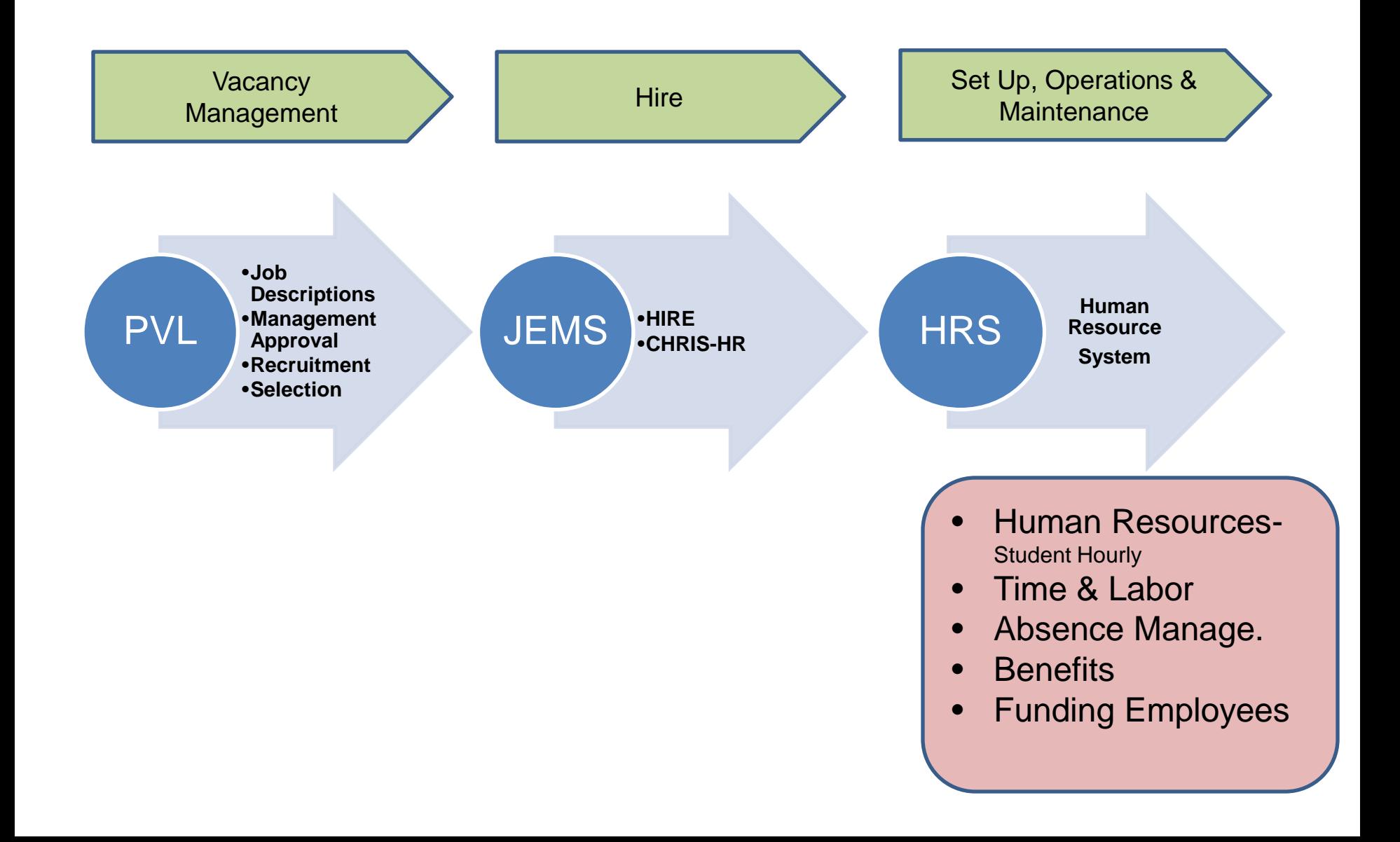

### **Hire = 3 Computer Systems**

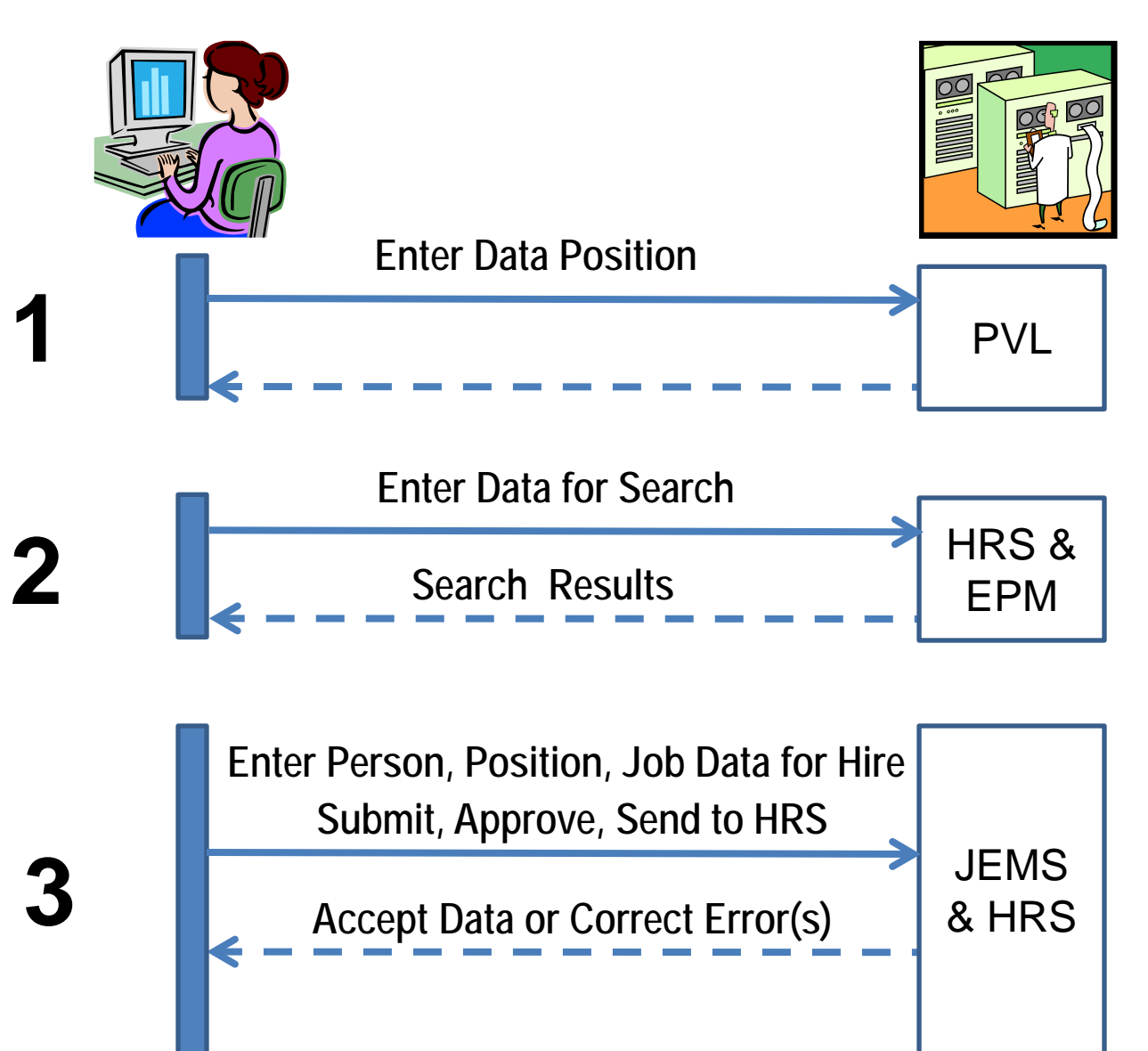

#### PVL & JEMS & HRS

- A. JEMS HIRE is linked to both **PVL and HRS**
- B. JEMS HIRE data is compared to **PVL** criteria before it is pushed to **HRS**
- C. Some **PVL** data is pre-populated in JEMS HIRE
- D. Some **HRS** data is pre-populated in JEMS HIRE

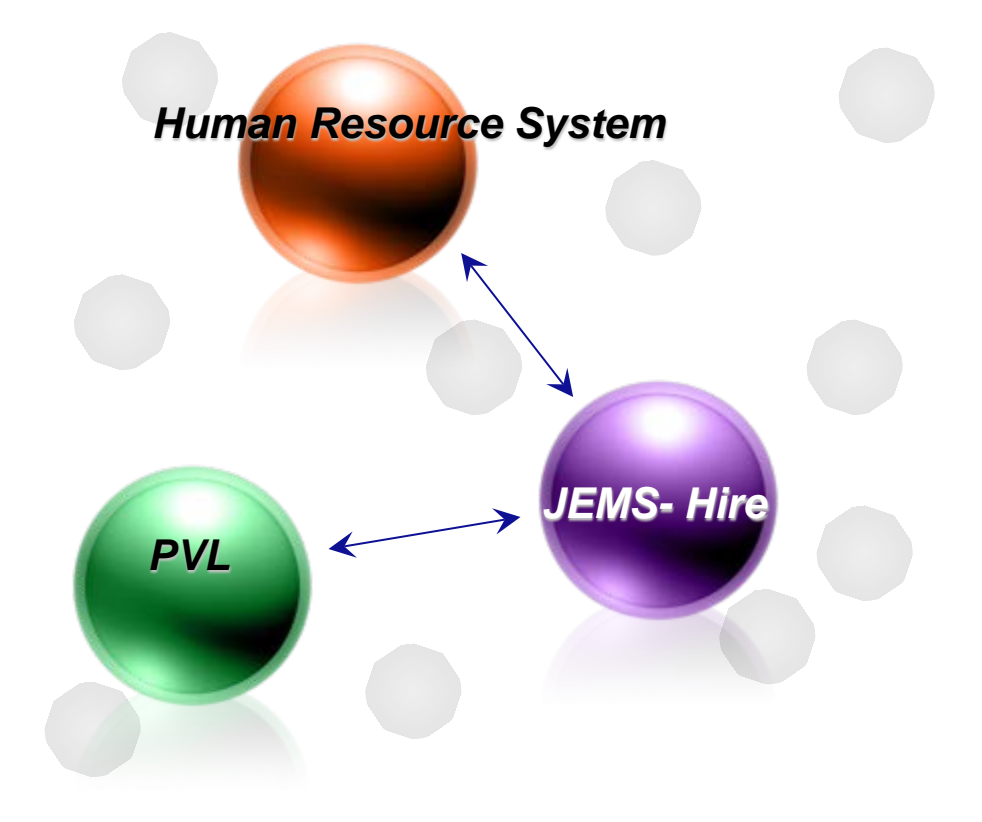

## Basic Work Flow – Hiring\*

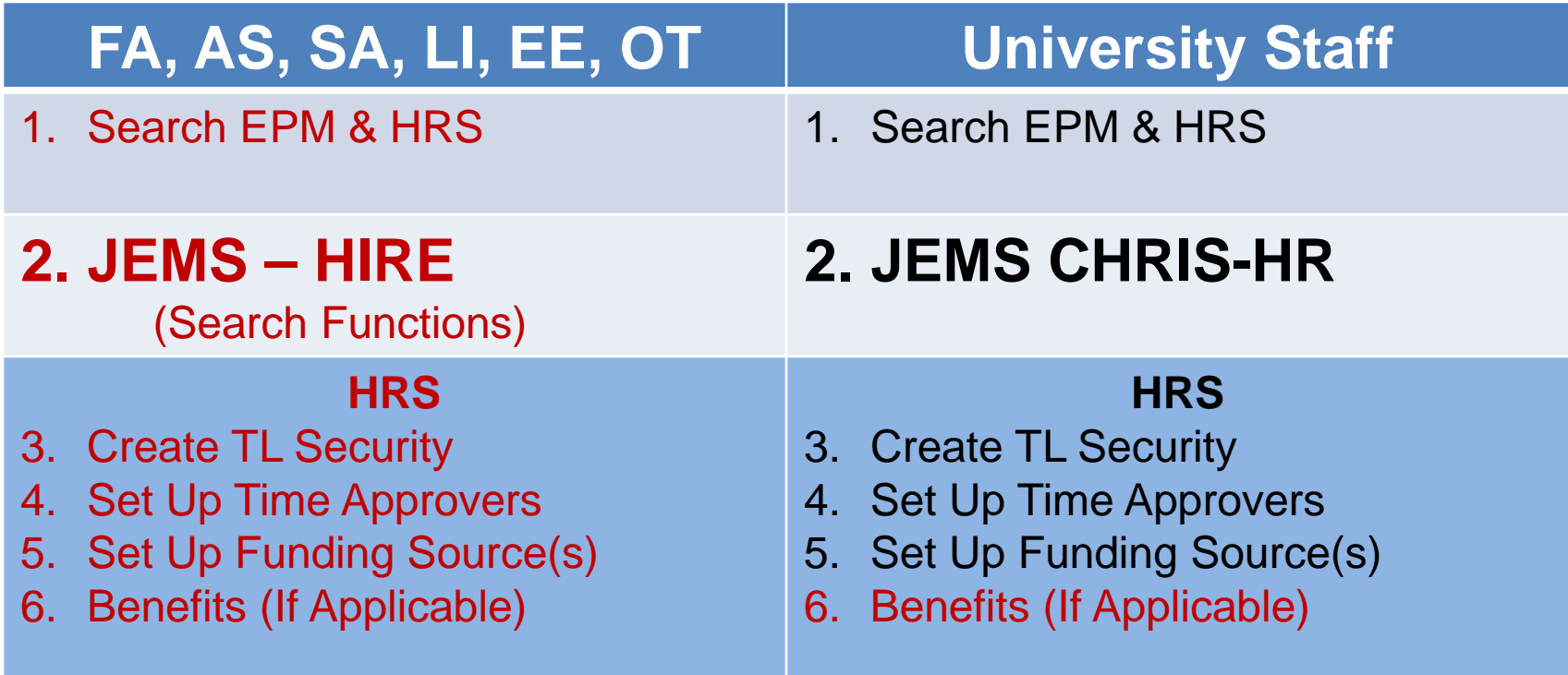

#### **UW Madison Campus:**

- Only campus to use JEMS
- Student Help hires are the only type of hire done in HRS.
- All other employee classification hires are done through **JEMS.**

#### UW Madison - Major Partners

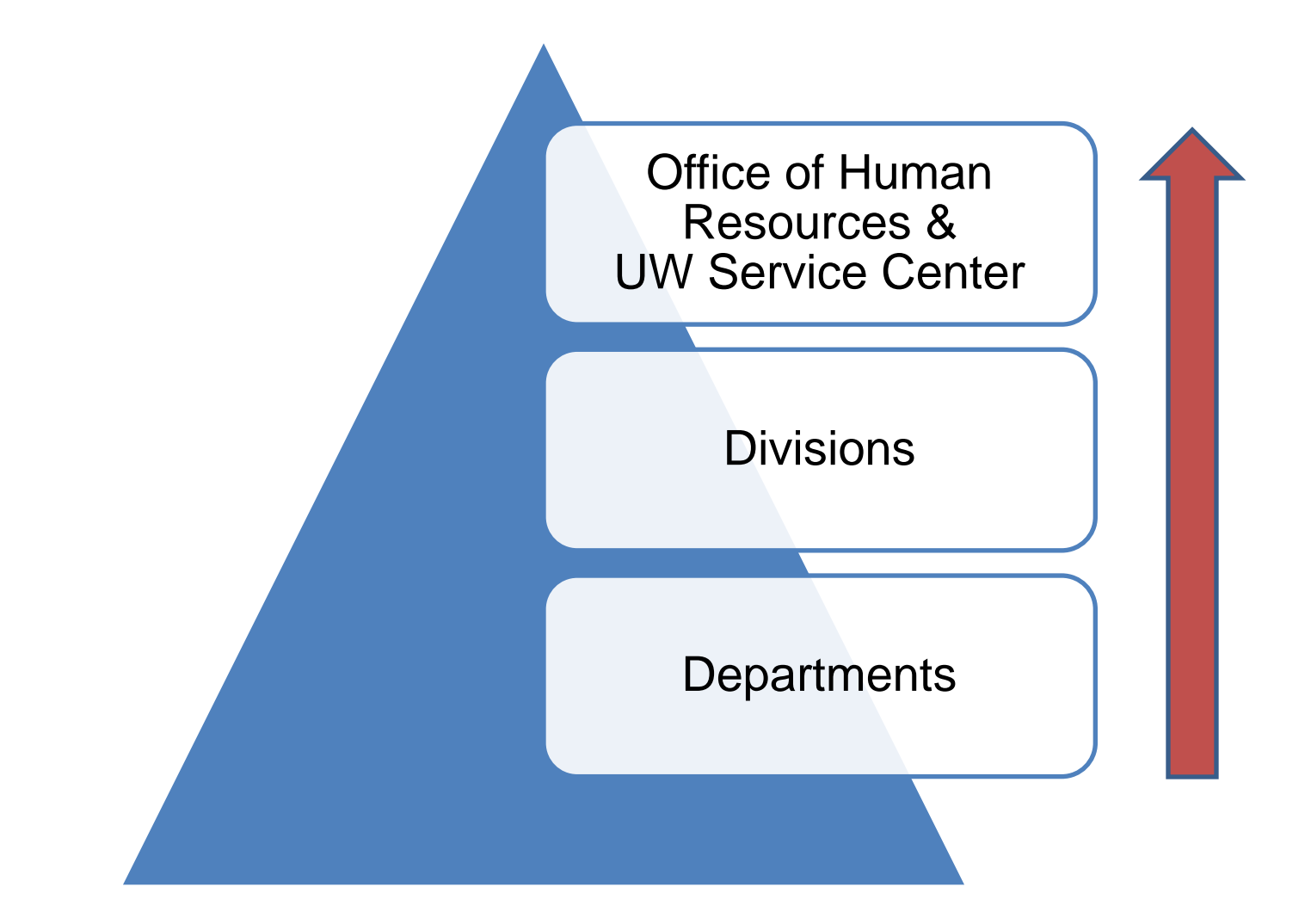

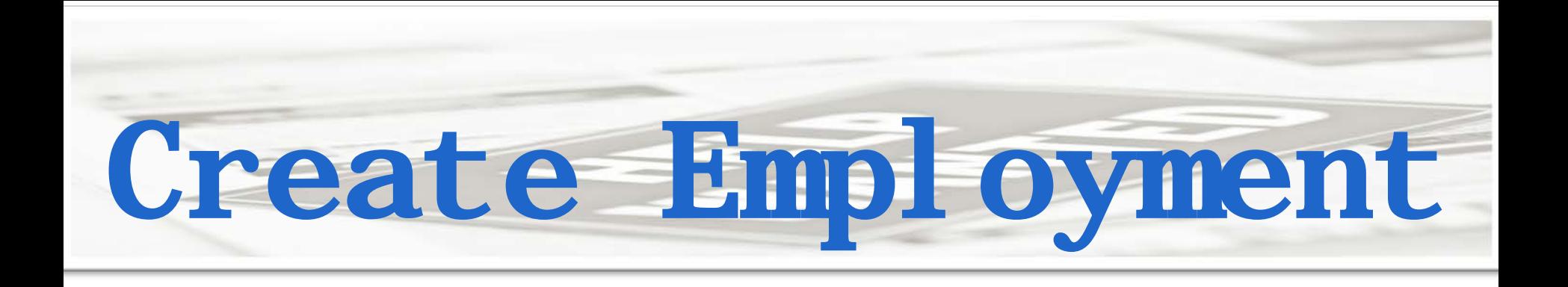

# 3 Sets of Data

- 1. Position
- 2. Job
- 3. Person

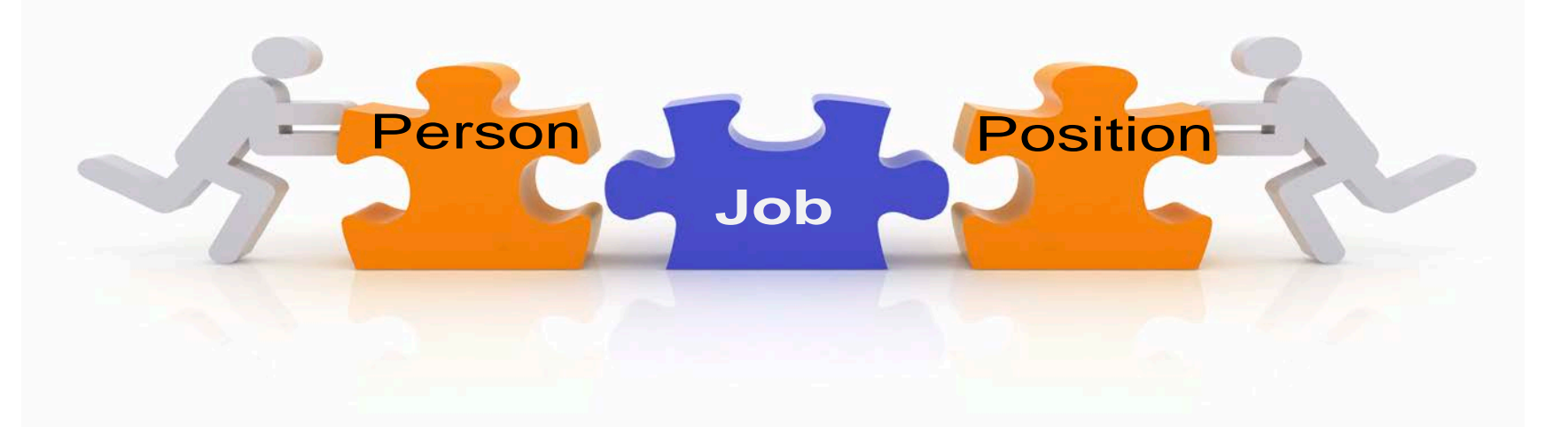

#### Position Attributes

#### Position number can not be reused

#### **Defaults** information into Job Data

Position

Classified-one person per position

Accommodate a range of pay

#### Hiring Data Workflow

#### **Centralized Department**

• Division enters **approved** data (Paper Forms); salary funding, payroll coordinator schedules, & time approvers **Enters Student data to HRS JEMS HRS**

#### **De-Centralized Department**

- Department routes CP/CJ forms to Division
- Department enters limited data, LTE and Unclassified position data
- **Department enters Salary** Funding, Payroll Coordinators, Schedules, and Time Approvers

Enter Student data to HRS

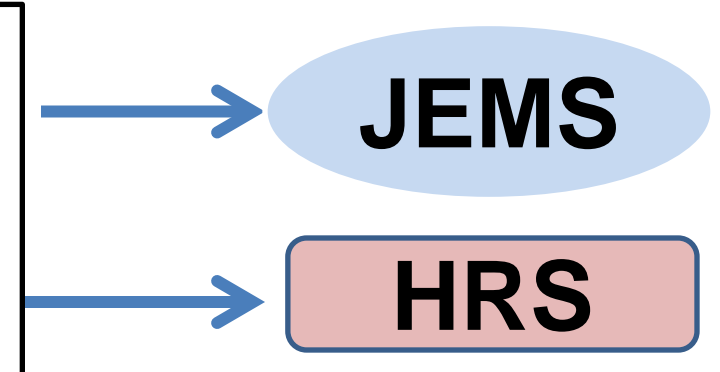

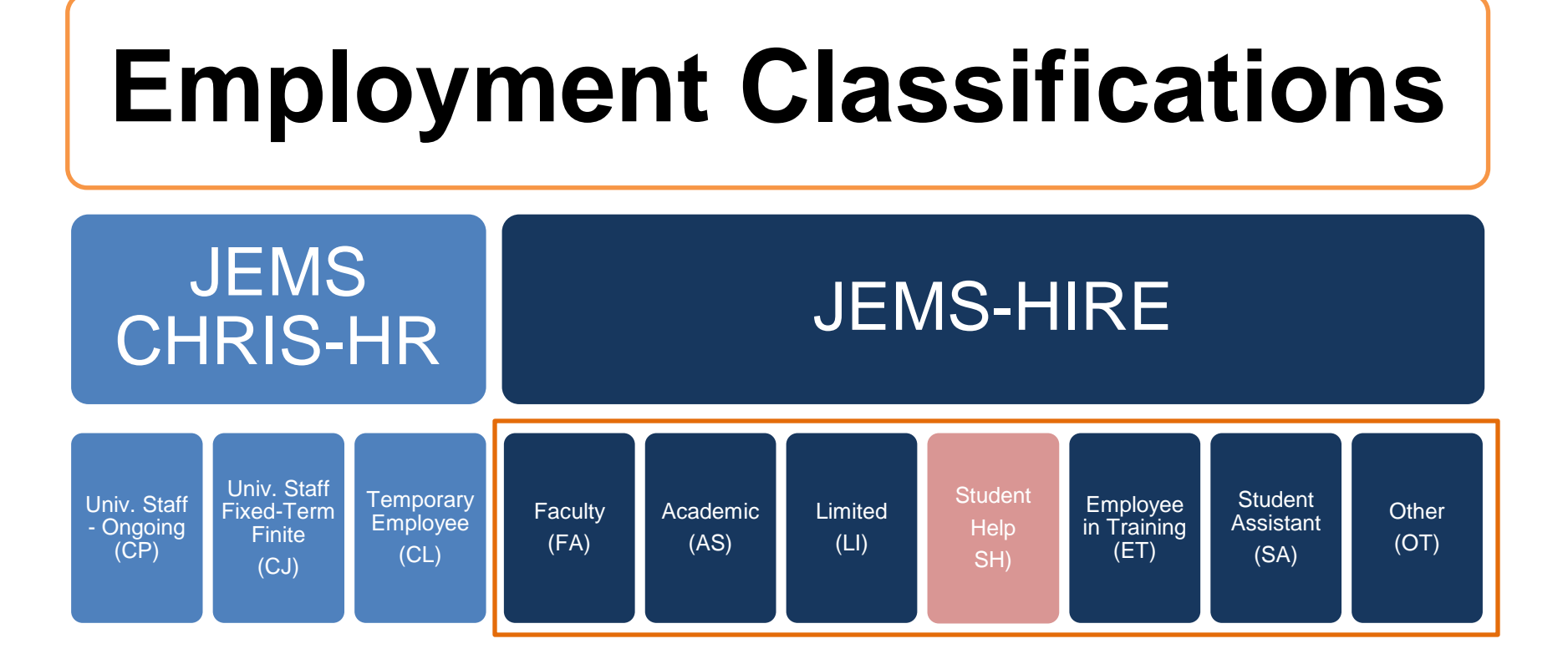

Note: 1) This framework creates the "Empl Classes" and their codes 2) Student Help employees are hired directly in HRS

# Empl IDs & Empl Rec

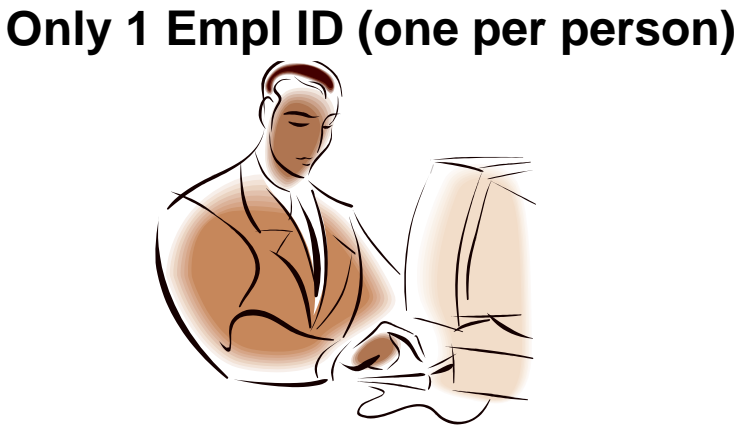

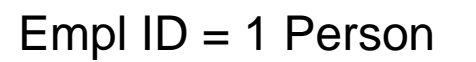

Empl  $Rec = 1$  Job Row

Primary & Secondary job indicators are separate from Empl Recs.

$$
Job 1
$$
\n
$$
Emb|Rec = 0
$$
\n
$$
Job 2
$$
\n
$$
Emb| Rec = 1
$$
\n
$$
Job 3
$$
\n
$$
Emb| Rec = 2
$$

- Empl Recs (job data) **do not** belong to campuses, departments or people.
- Reuse Empl Recs
- Use lowest available Empl Rec
- Use few Empl Recs 16

# Employee ID & Employee Record Numbers

- Employee ID established on  $1<sup>st</sup>$  hire
	- Only one Empl ID number per employee, even if multiple positions
- Employee Record Number(s) (Empl Rec) = a position
	- 0 indicates a position; start of numbering system
	- 1 indicates another, concurrent, position

#### Example

Name: Sally Janssen, Lecturer

Empl ID: 00067651

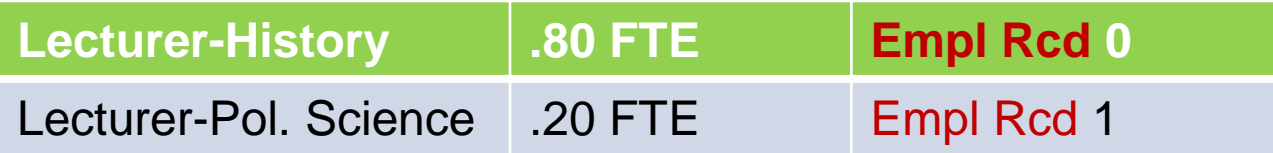

*Note: Empl Recs are important on Rehires and Transfers!* 17

#### HRS Rows of Data

*HRS rows are pages of data that show all the applicable information for one Effective Date. All JEMS data goes into HRS rows.*

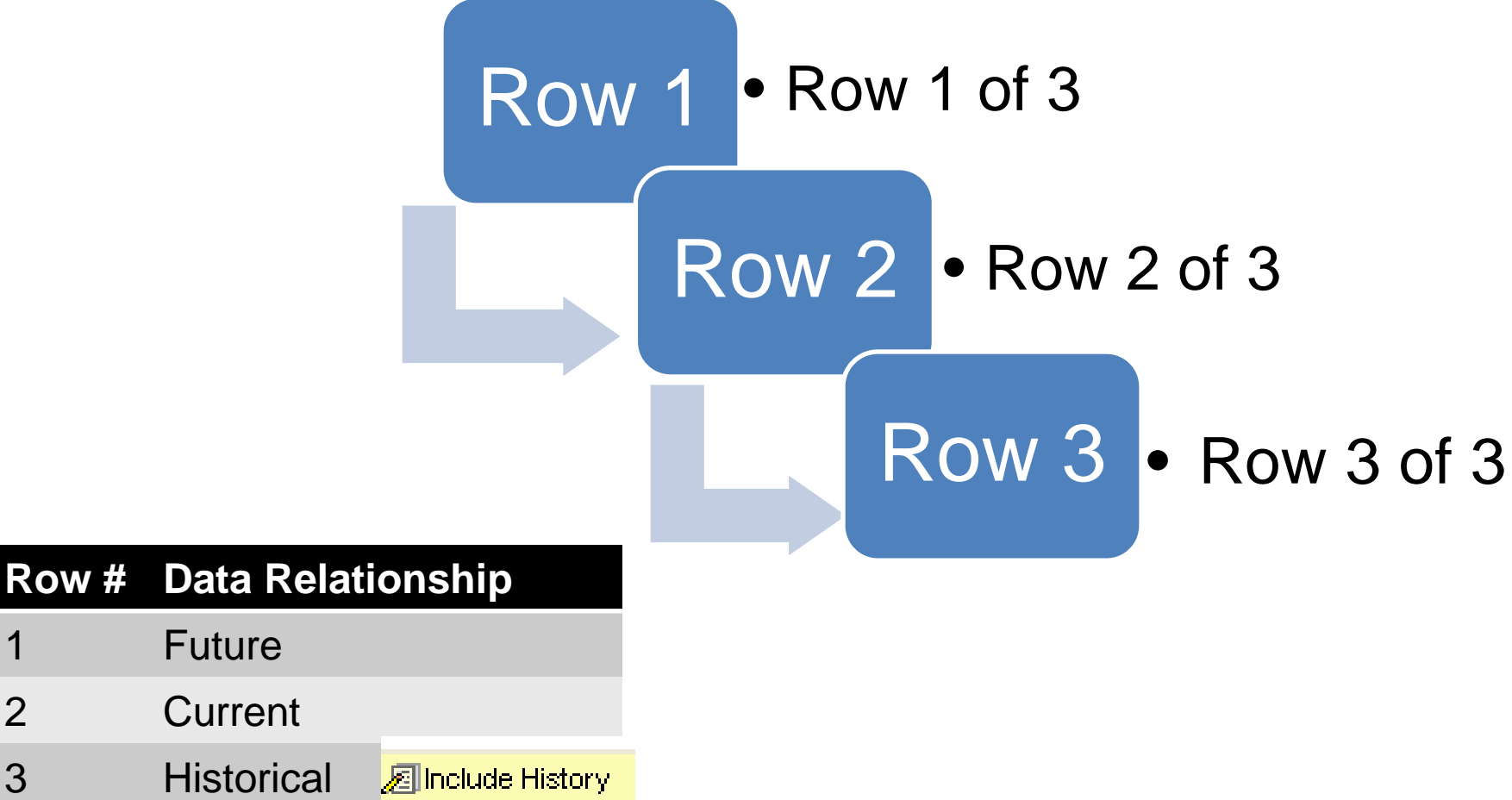

#### UDDS Codes

The UDDS code describes each campus, division, & department.

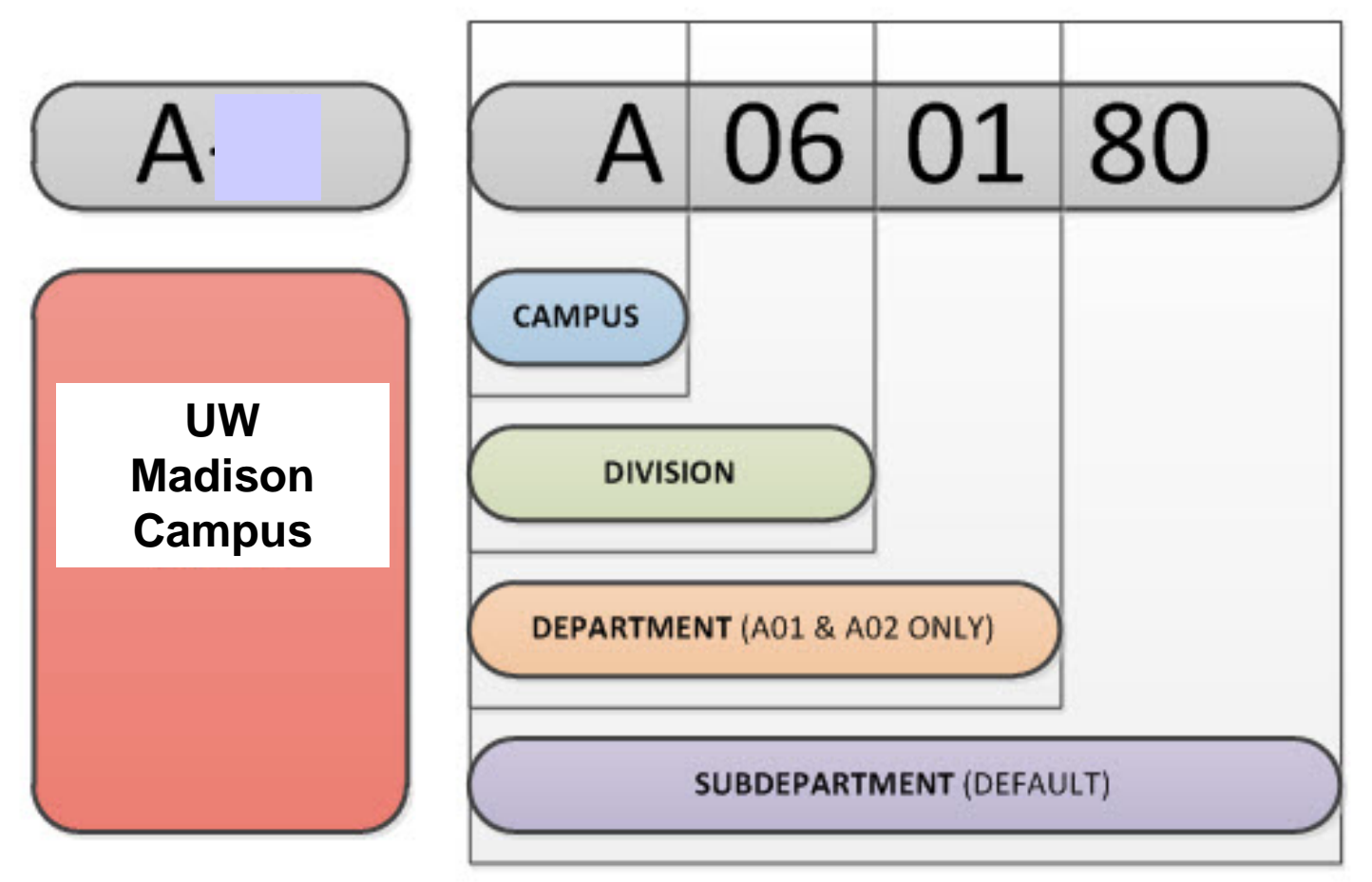

# **Effective Dates**

Effective dates allow you to keep historical, current, and future information in tables. You can use the information to look at what has happened up to now and plan for the future.

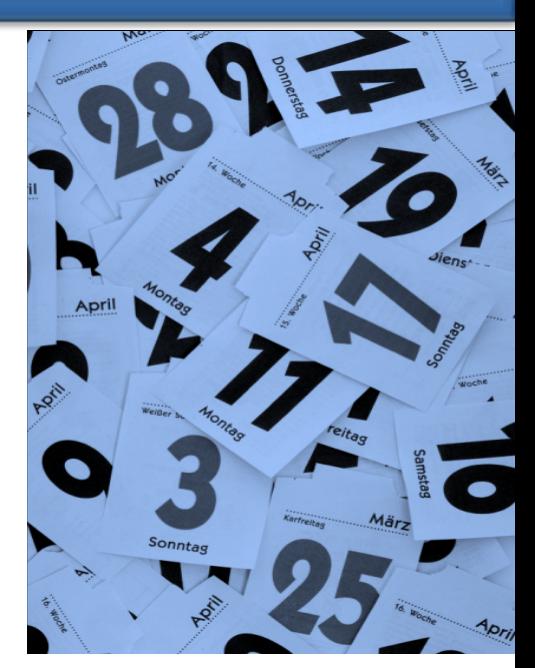

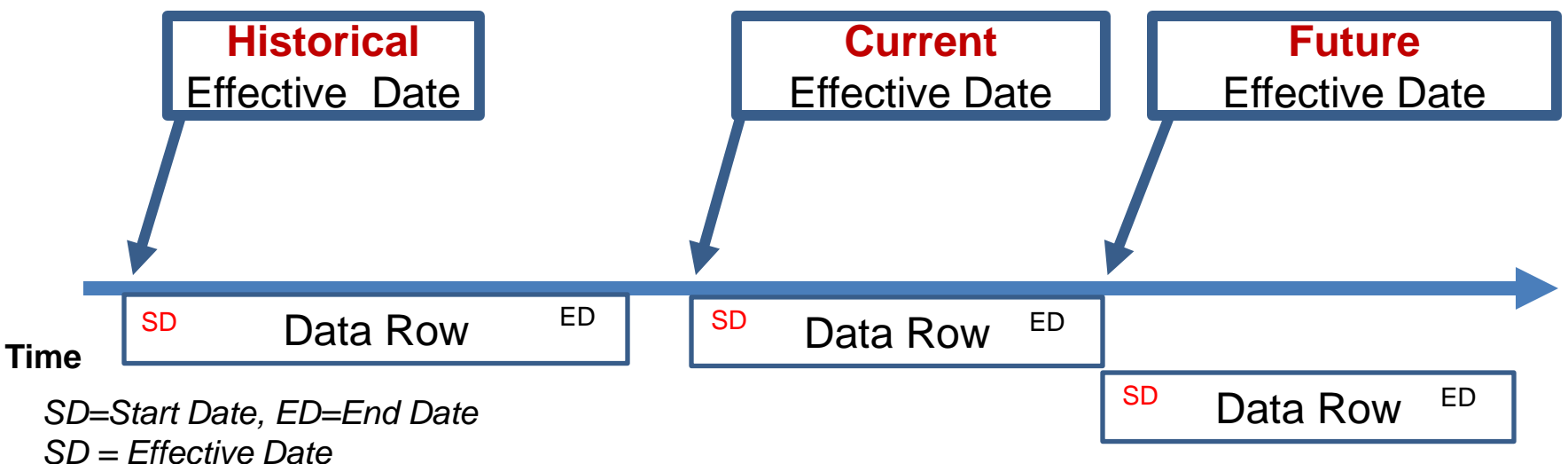

# Align Effective Dates

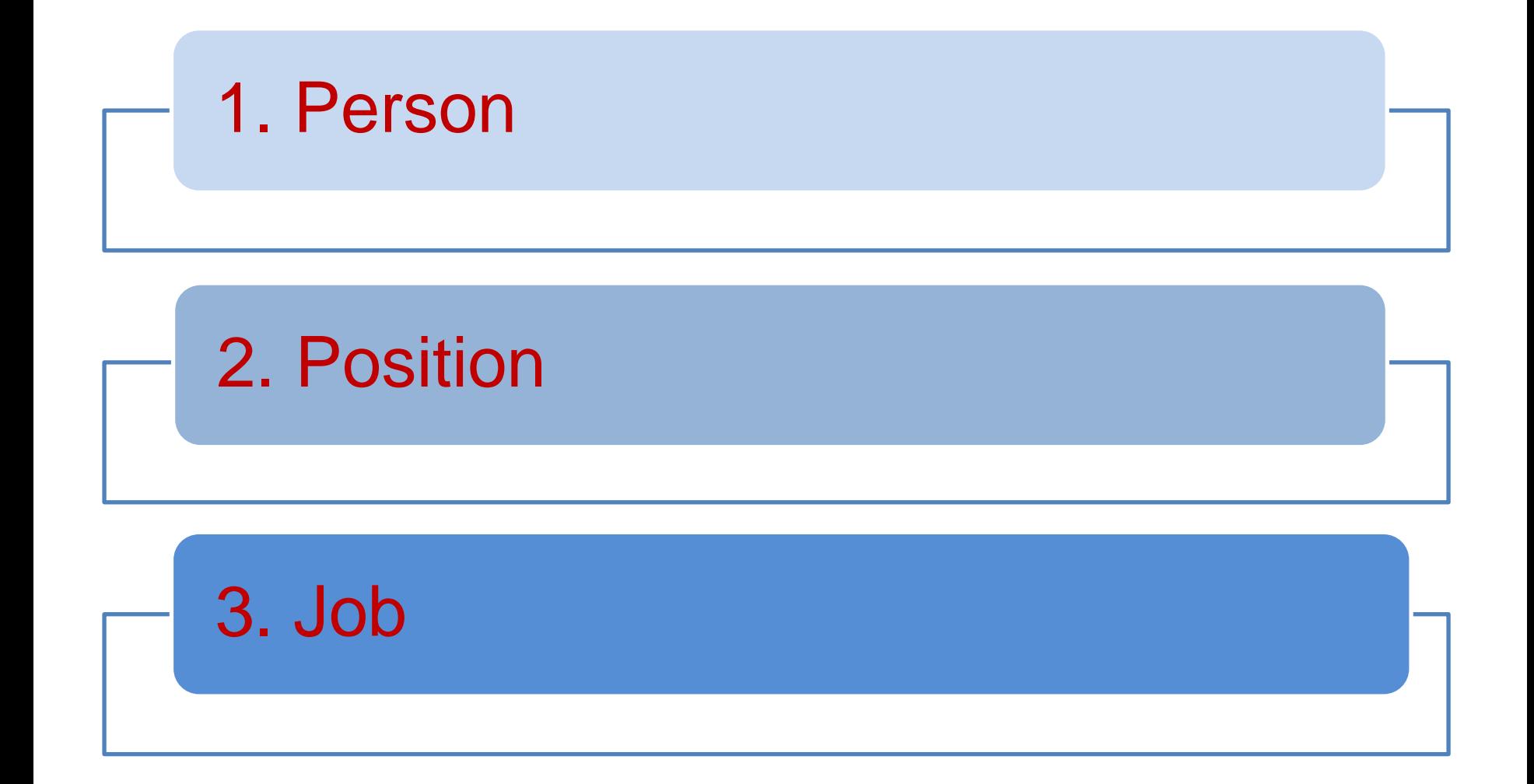

#### Actions to Hire

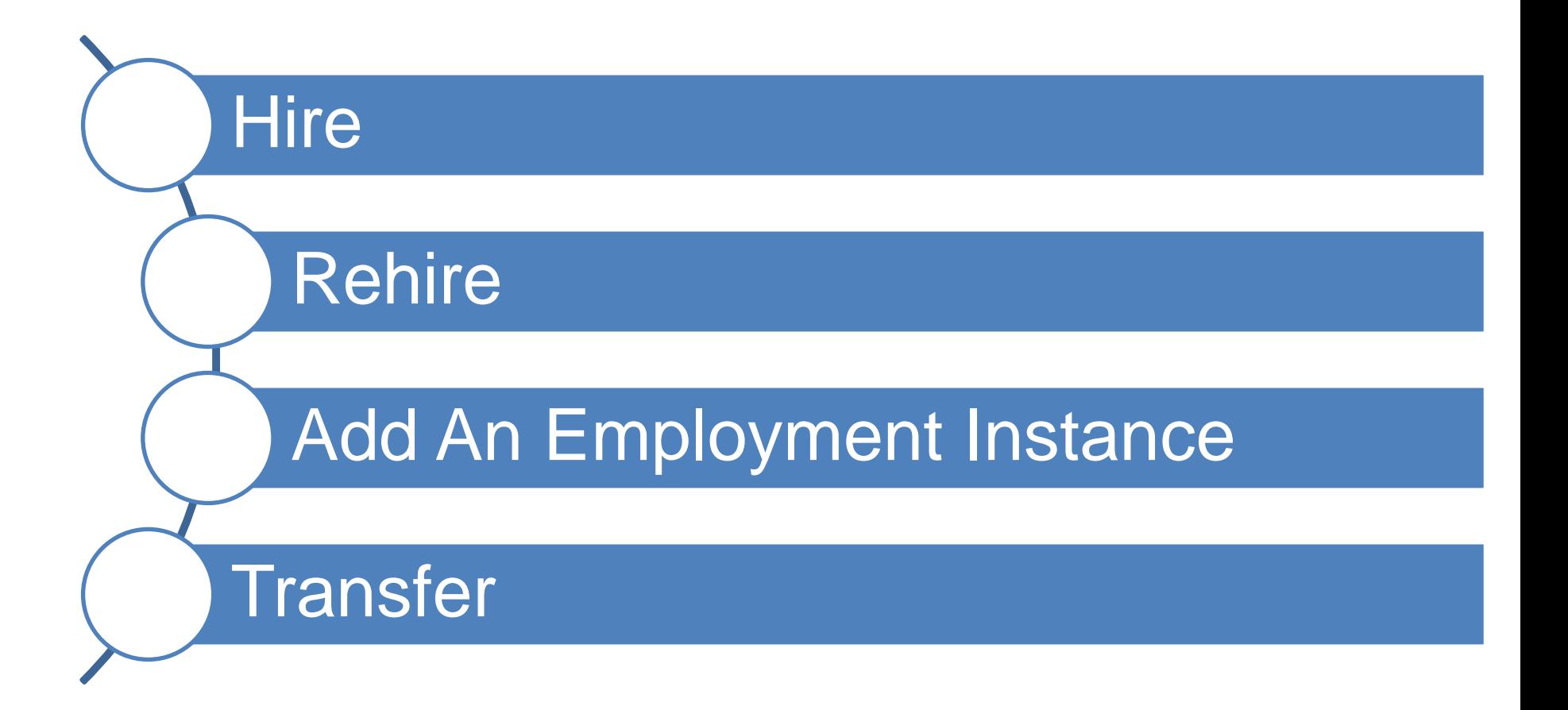

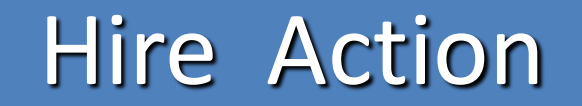

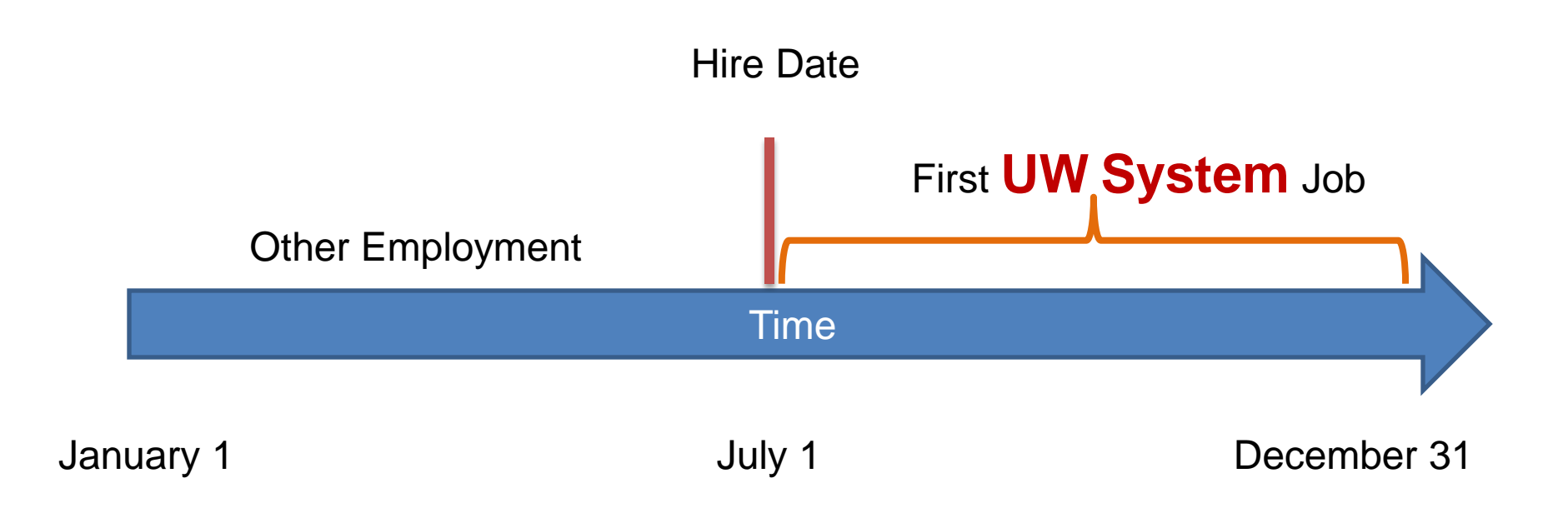

*Note: Employees who worked in the UW System before 04/18/11 would be processed with a "Hire" action.*

#### Rehire Action

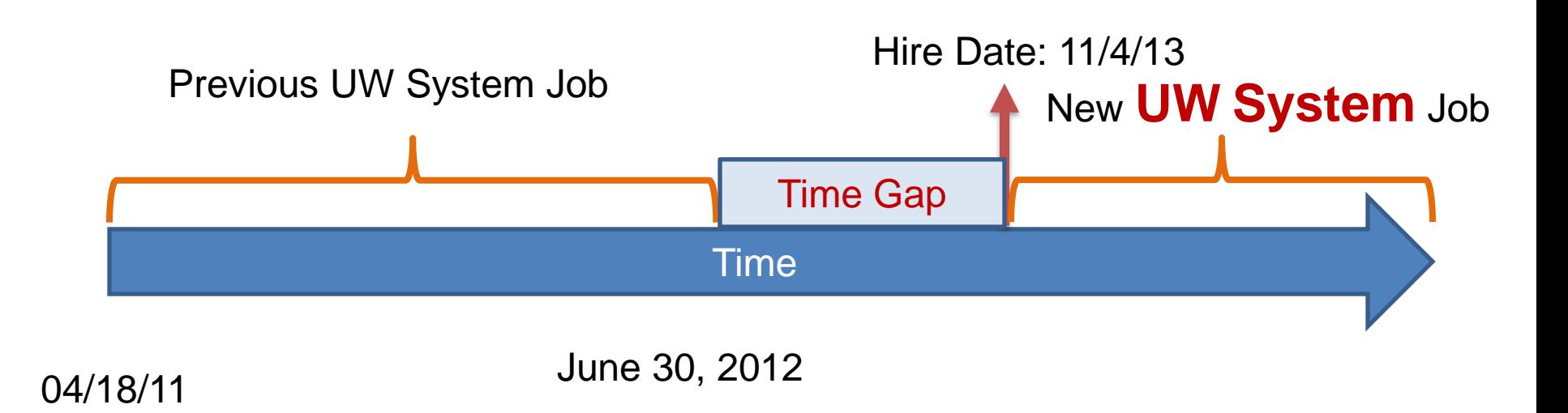

#### Add An Employment Instance Action

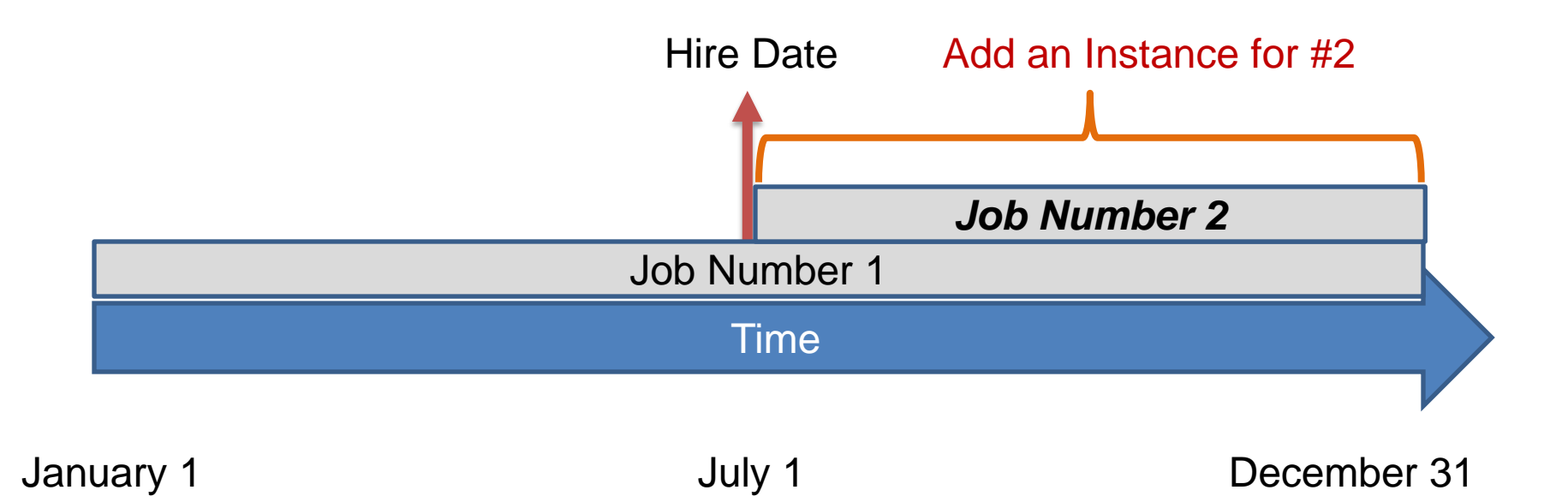

#### **Transfer Action**

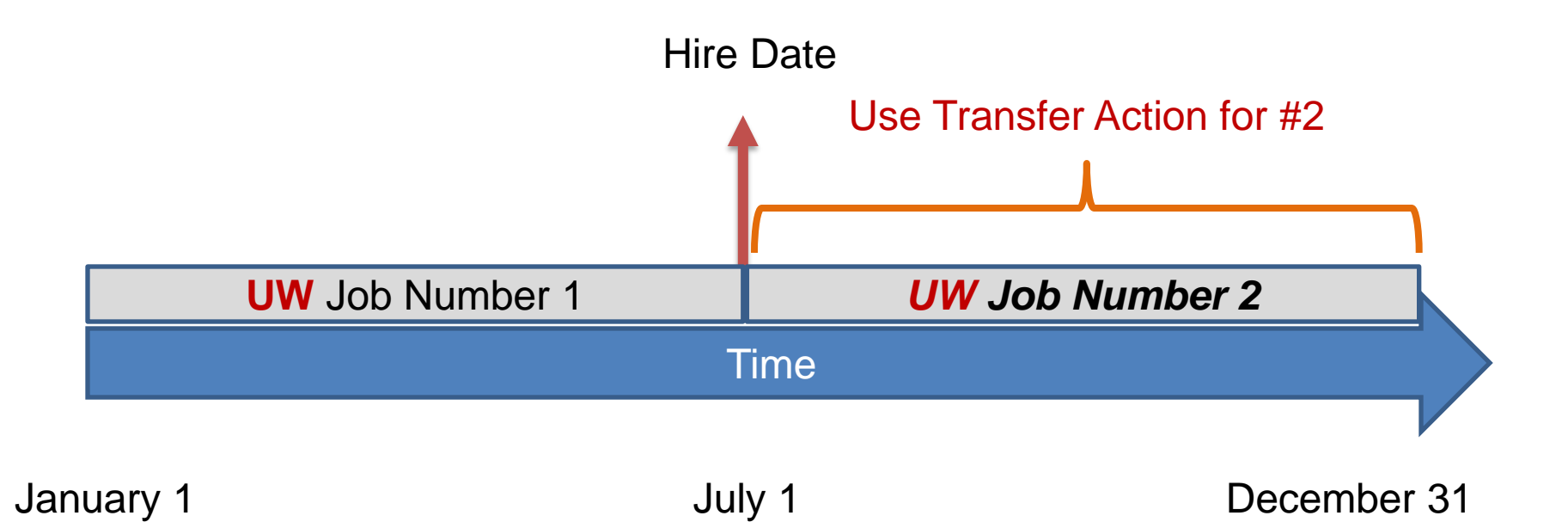

# Before You Start

- Have this information available
	- Name
	- Date of Birth (DOB)
	- Social Security Number
	- Gender
	- Ethnic Background
	- Address
	- Phone
	- Business Unit, Department, Location
	- Compensation Rate (Hourly Rate)
	- Division/Department Funding Information
	- Selective Service Registration (If a male between 18-25)

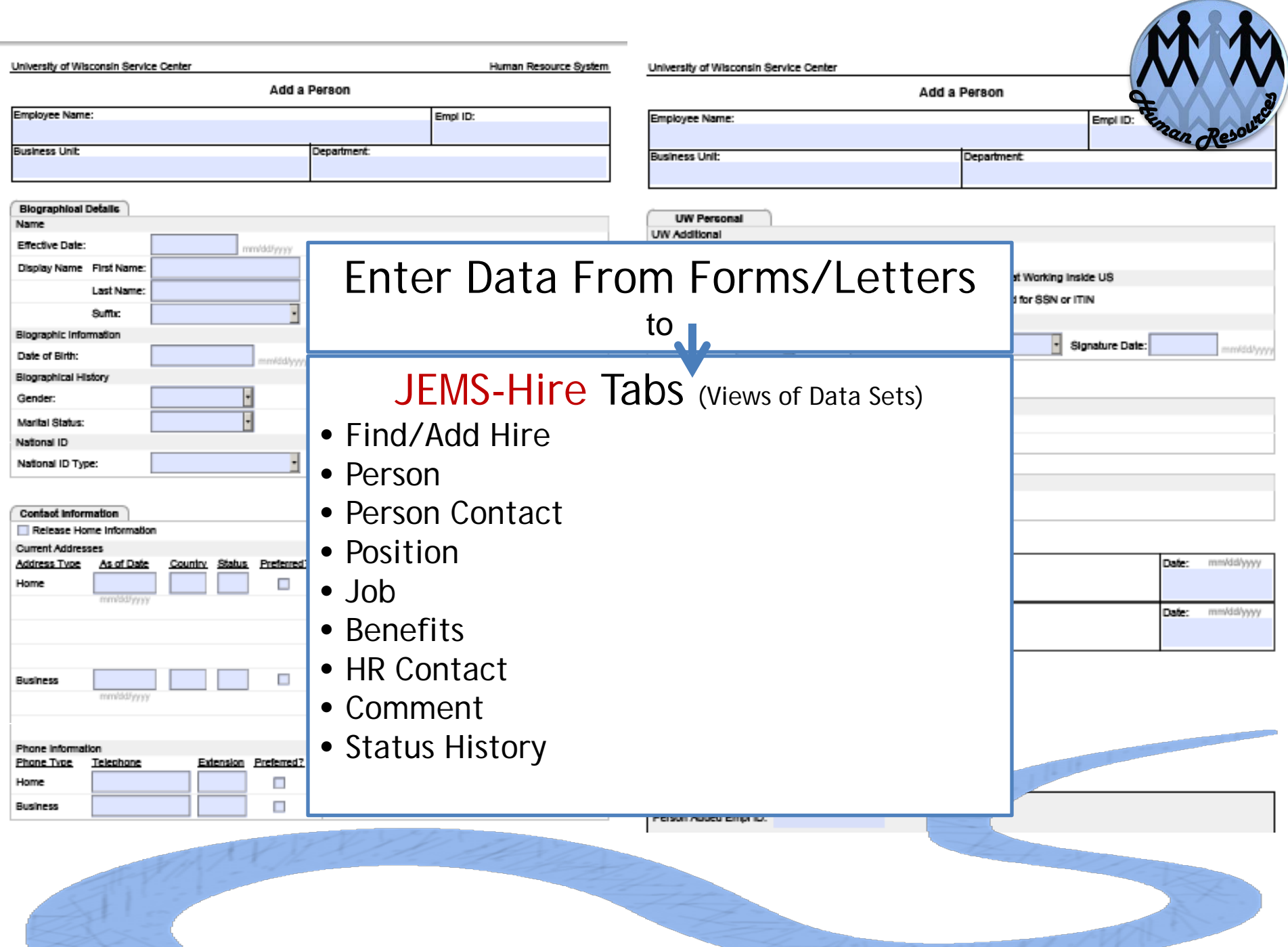

#### **JEMS 7-Day Processing Window**

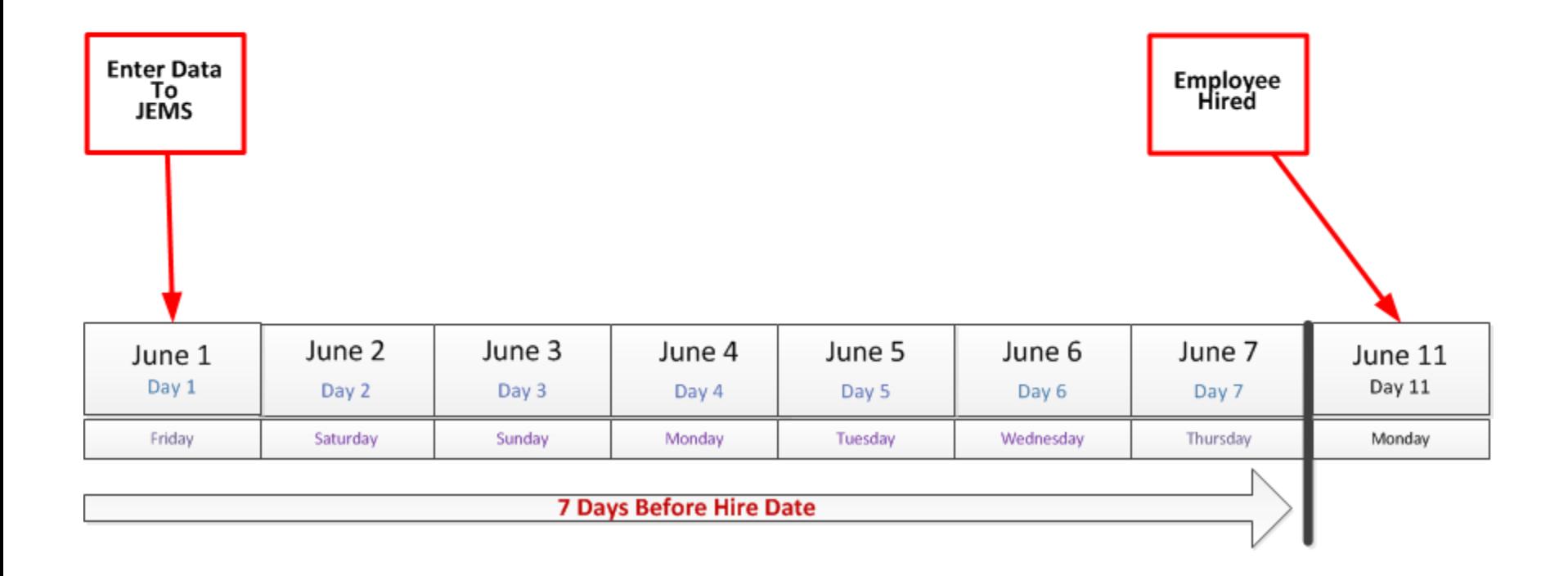

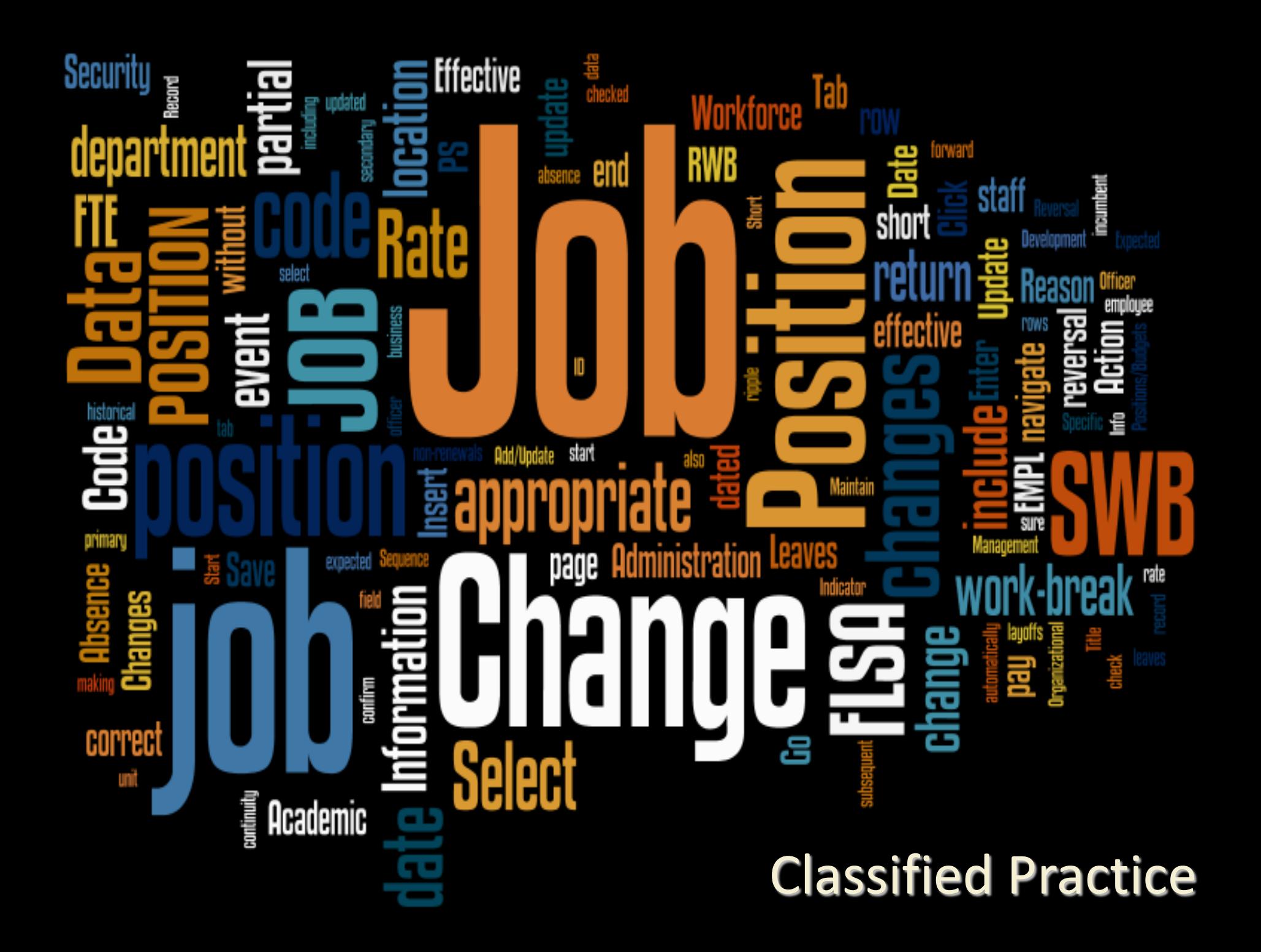

#### Big Picture: Process of Hiring

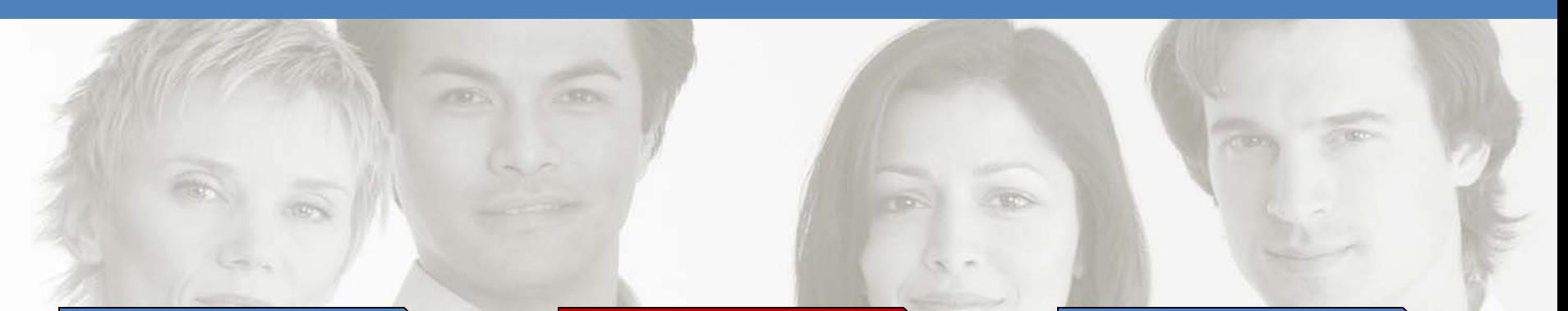

#### Search EPM/ HRS  $\longrightarrow$  Enter Hire in JEMS

**Complete** transaction in HRS

Does this person already have an Empl ID?

- Hire
- Transfer
- Rehire
- Add Employ. Inst. Concurrent Position
- Salary Funding
- Payroll **Coordinators**
- Time Approvers
- Work Schedules

**Madison Campus: Which System?** 

#### JEMS-Hire ? JEMS CHRIS-HR ?

**HRS?** 

# **Think about it…**

#### JEMS-Data Entry Tabs

- 1. Find/Add Hire
- 2. Person Data
- 3. Person Contact Data
- 4. Position Data
- 5. Job Data
- 6. Benefits
- 7. HR Contact
- 8. Comments
- 9. Status History

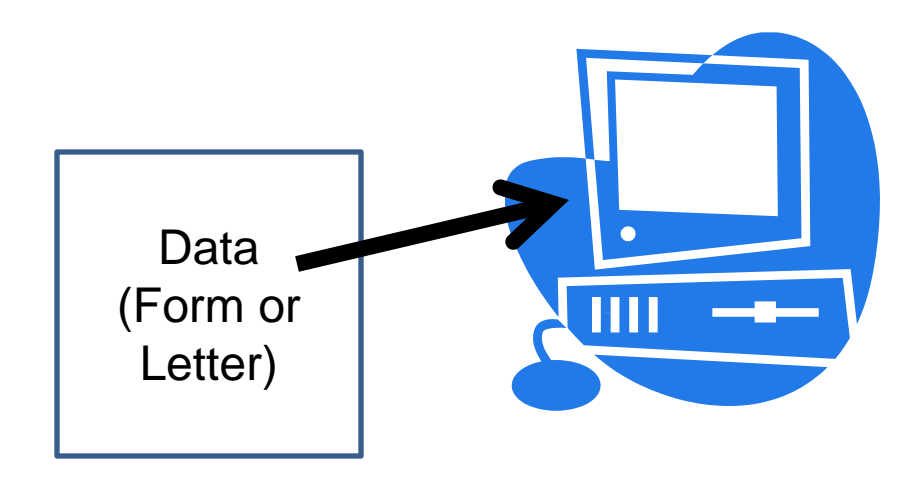

#### JEMS HIRE: Step by Step

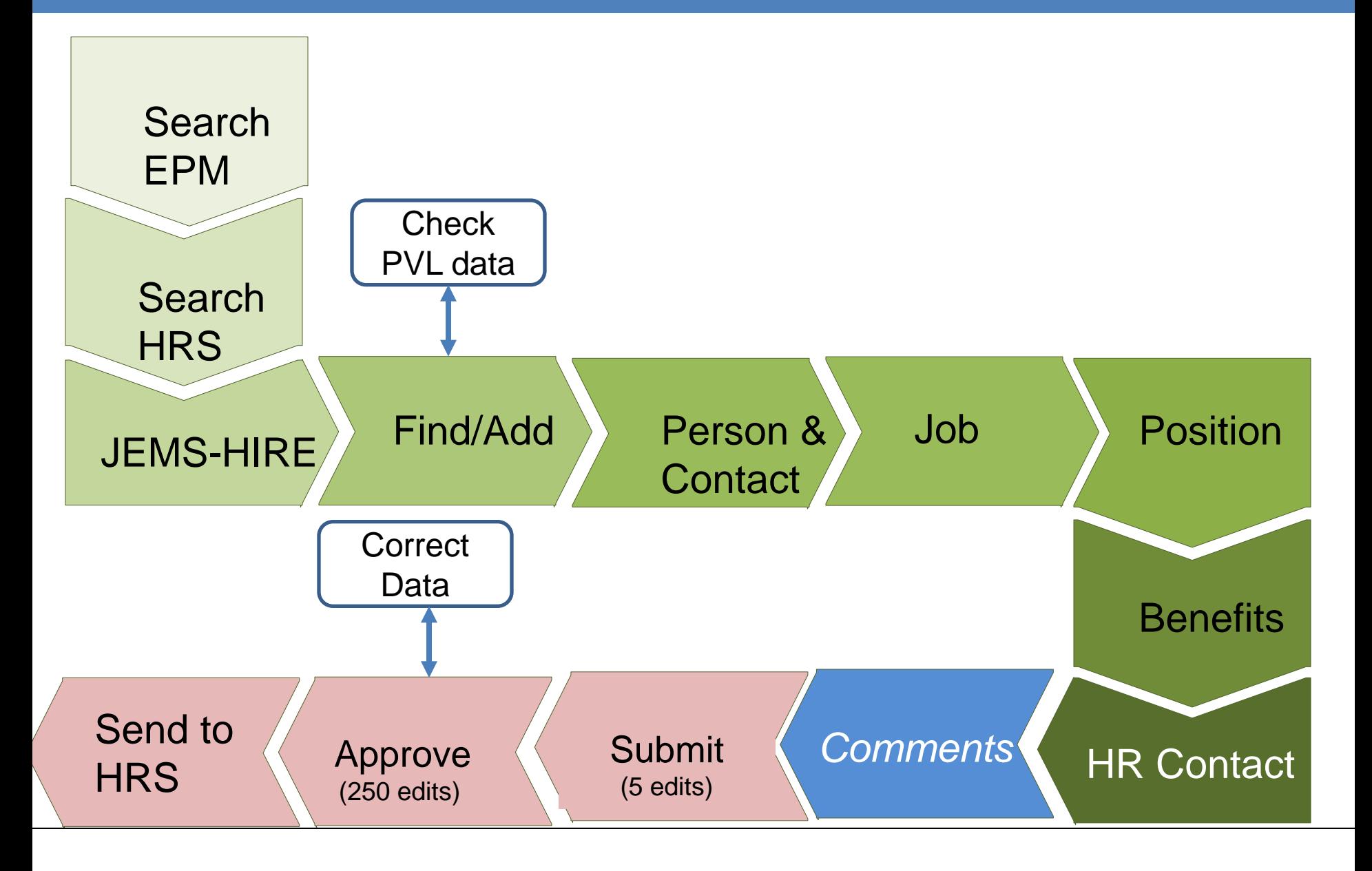

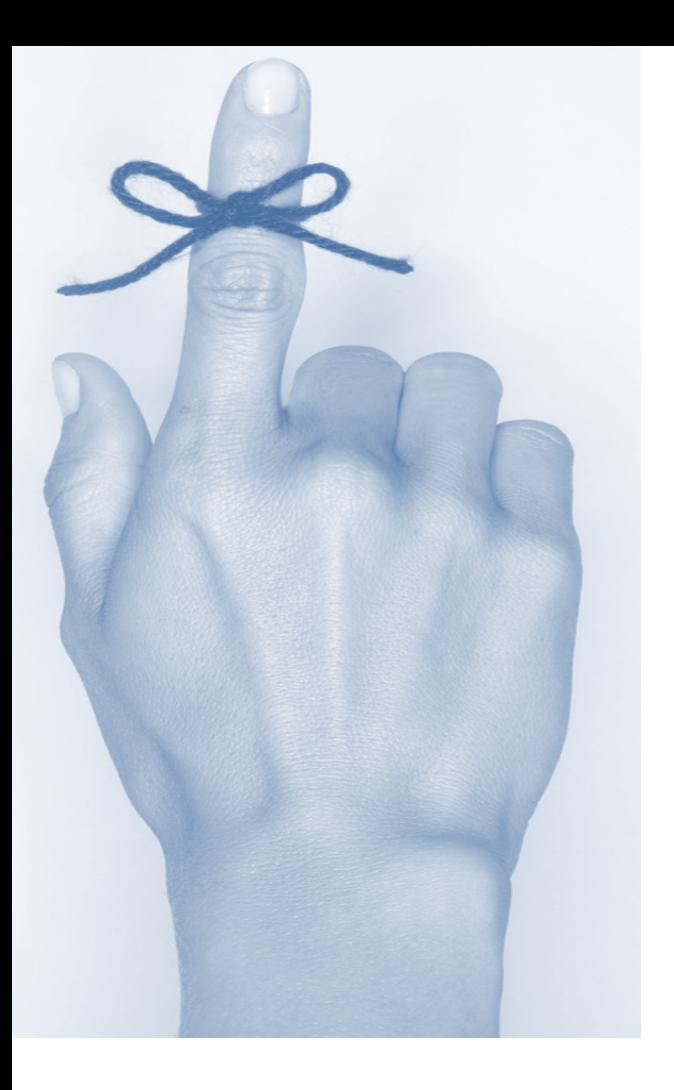

Remember to Search EPM & HRS **1st**

# (before the hire)

#### Search for Matching Persons

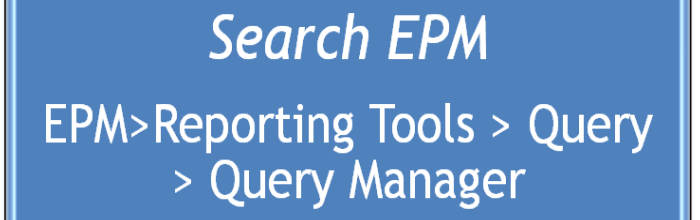

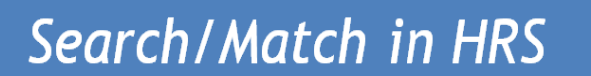

Workforce **Administration>Personal** Information>Add a Person -**Search for Matching Persons** 

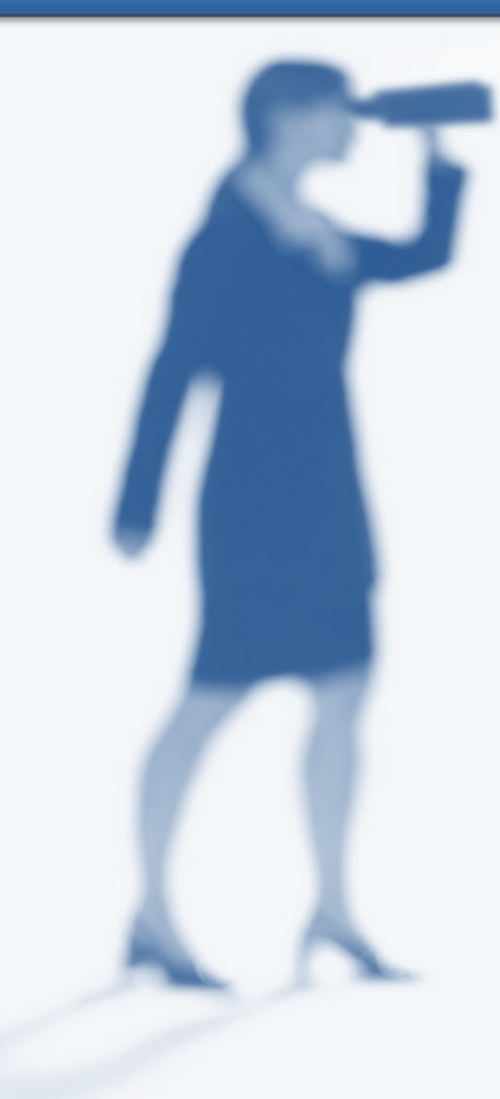

# **Duplicate IDs**

•Goal: Avoid duplicate person data •There is a substantial amount of work necessary to fix it. This might include: •SSN and Tax Reporting •External vendors such as ETF

•*Check for duplicate IDs with every hire!!!*

# Conversion Notes

Effective Dates for jobs that were "Active" on **2/10/2011** were converted from IADS with an action/reason of "conversion."

38

IADS = Integrated Appointment Data System

#### Searching for Matching Persons in HRS

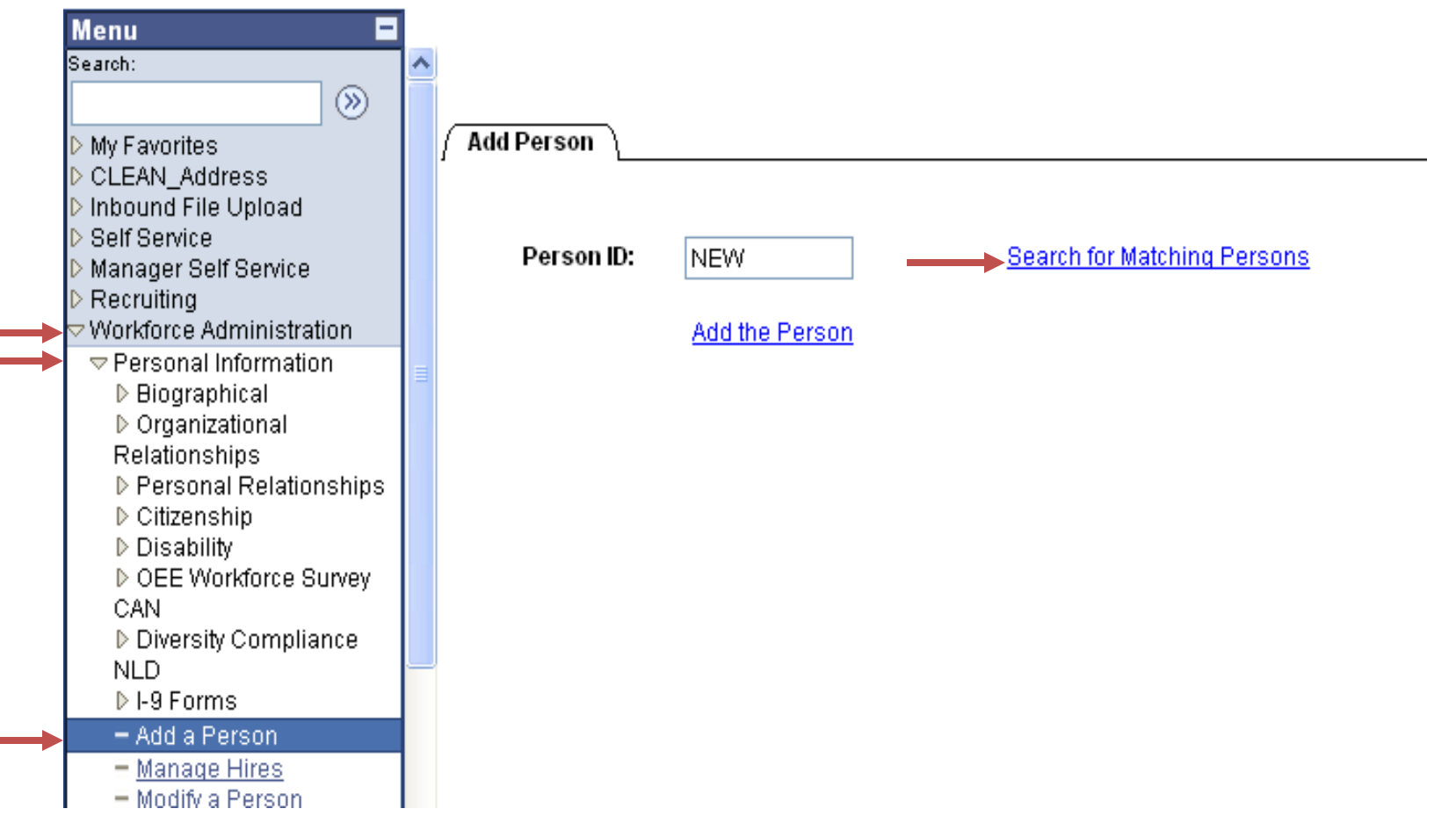

Workforce Administration  $\rightarrow$  Personal Information  $\rightarrow$ Add a Person  $\rightarrow$  Search for Matching Persons

#### Search for Matching Persons

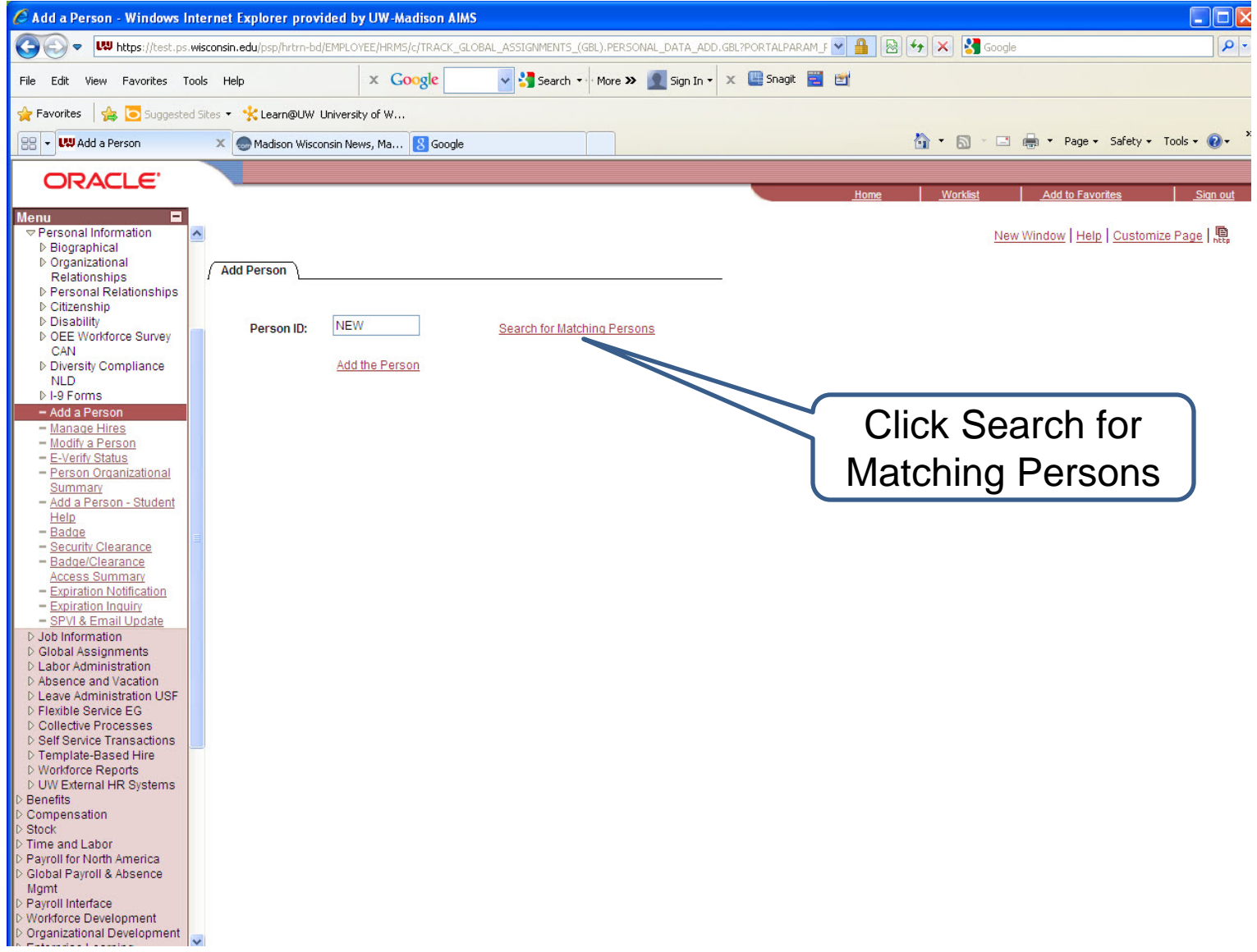

#### Search Criteria

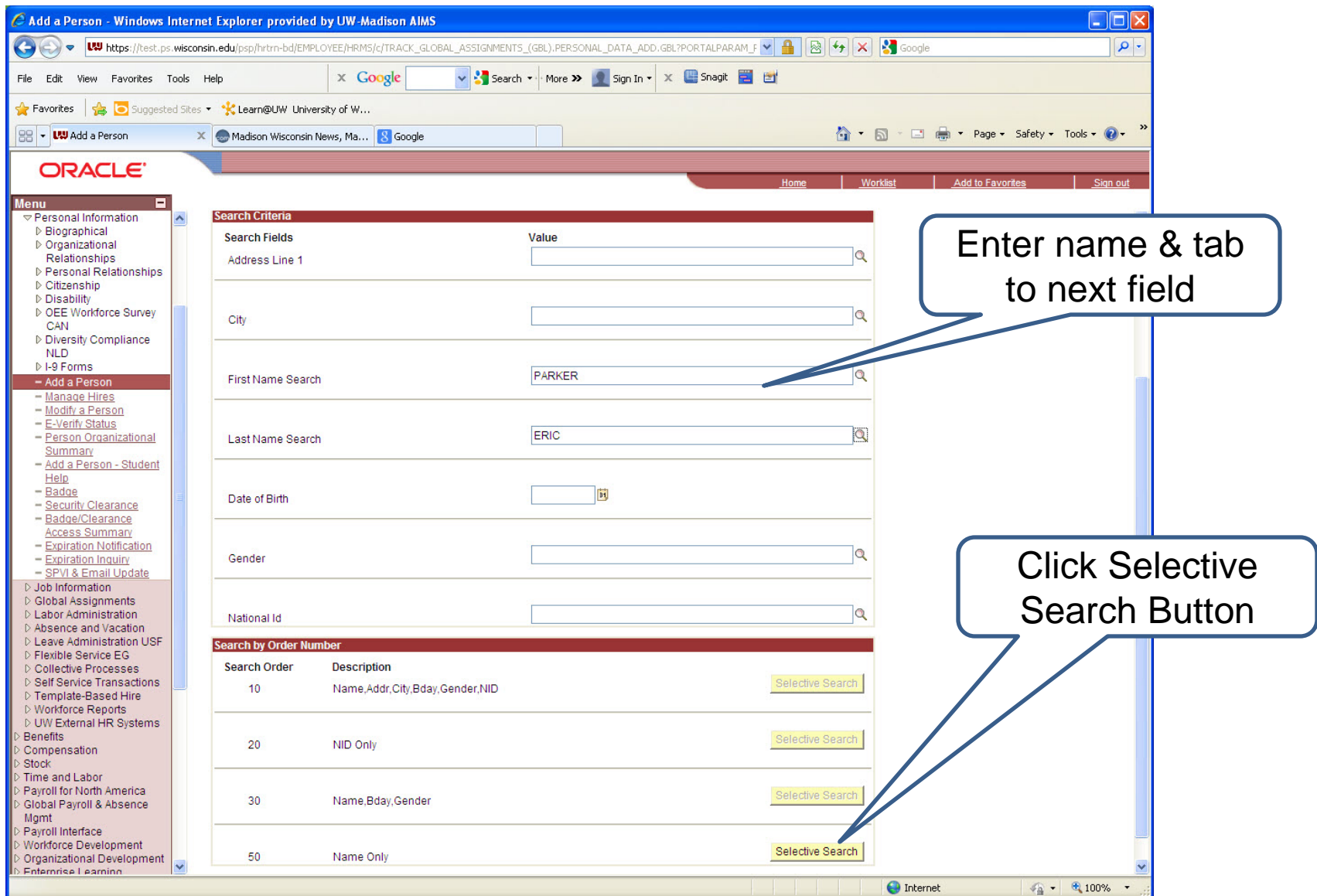

#### Assess Search Results

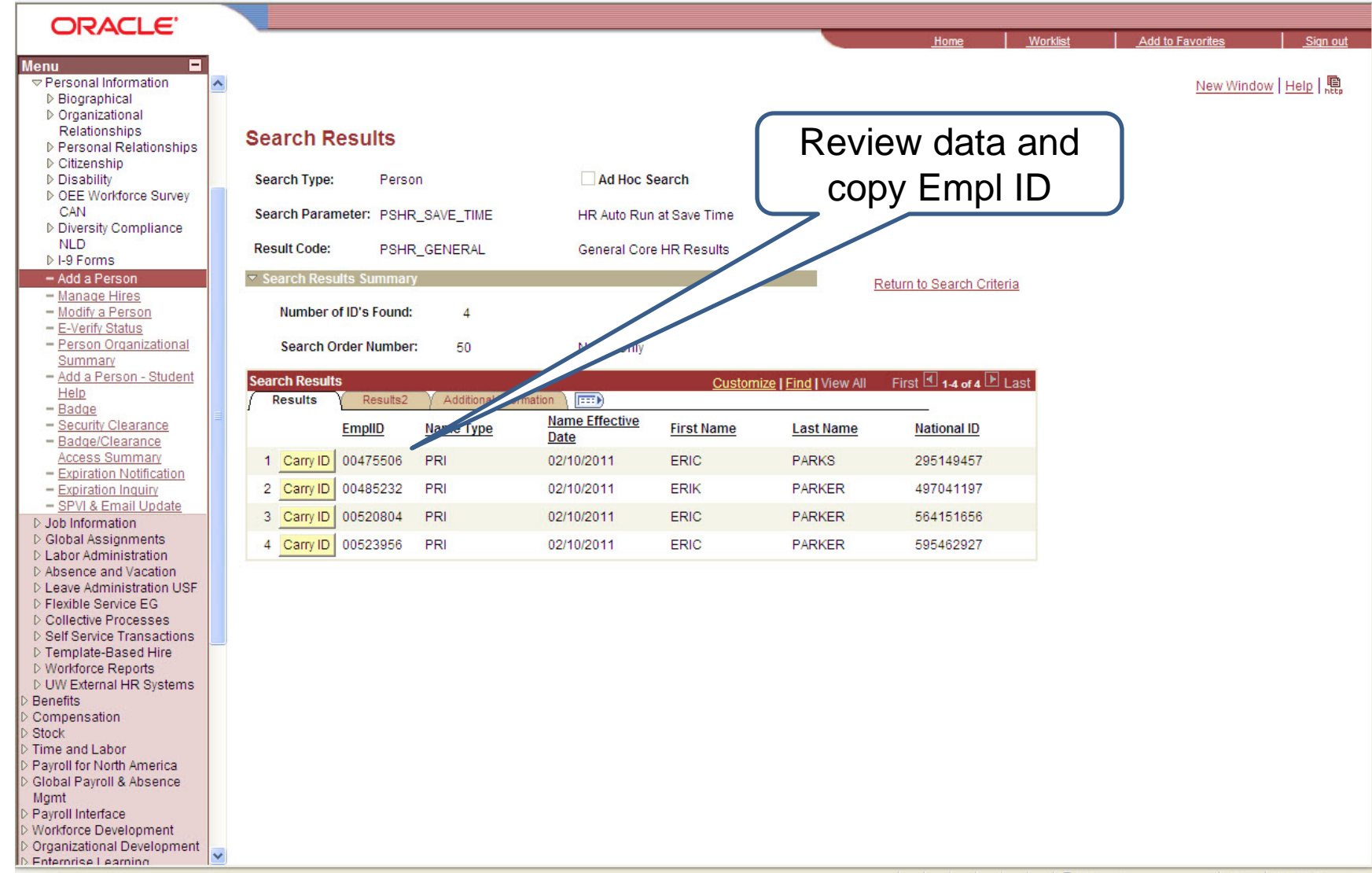

# JEMS Overview

- JEMS Hire
	- JEMS Hiring Functions
		- Hire/Transfer
		- Summer Hire
		- My New Hire Basket
	- JEMS Job Change

(Both Unclassified and Classified)

- Job Change Request
- My Job Change Basket
- JEMS CHRIS HR
	- Hiring Functions
		- List My Unit's Transactions
		- Process Applicants
		- Edit/View HR Transactions
		- Search HR Transactions
		- Create/Copy an HR **Transaction**
		- Edit Profile

#### **JEMS-Hire Entry Screen**

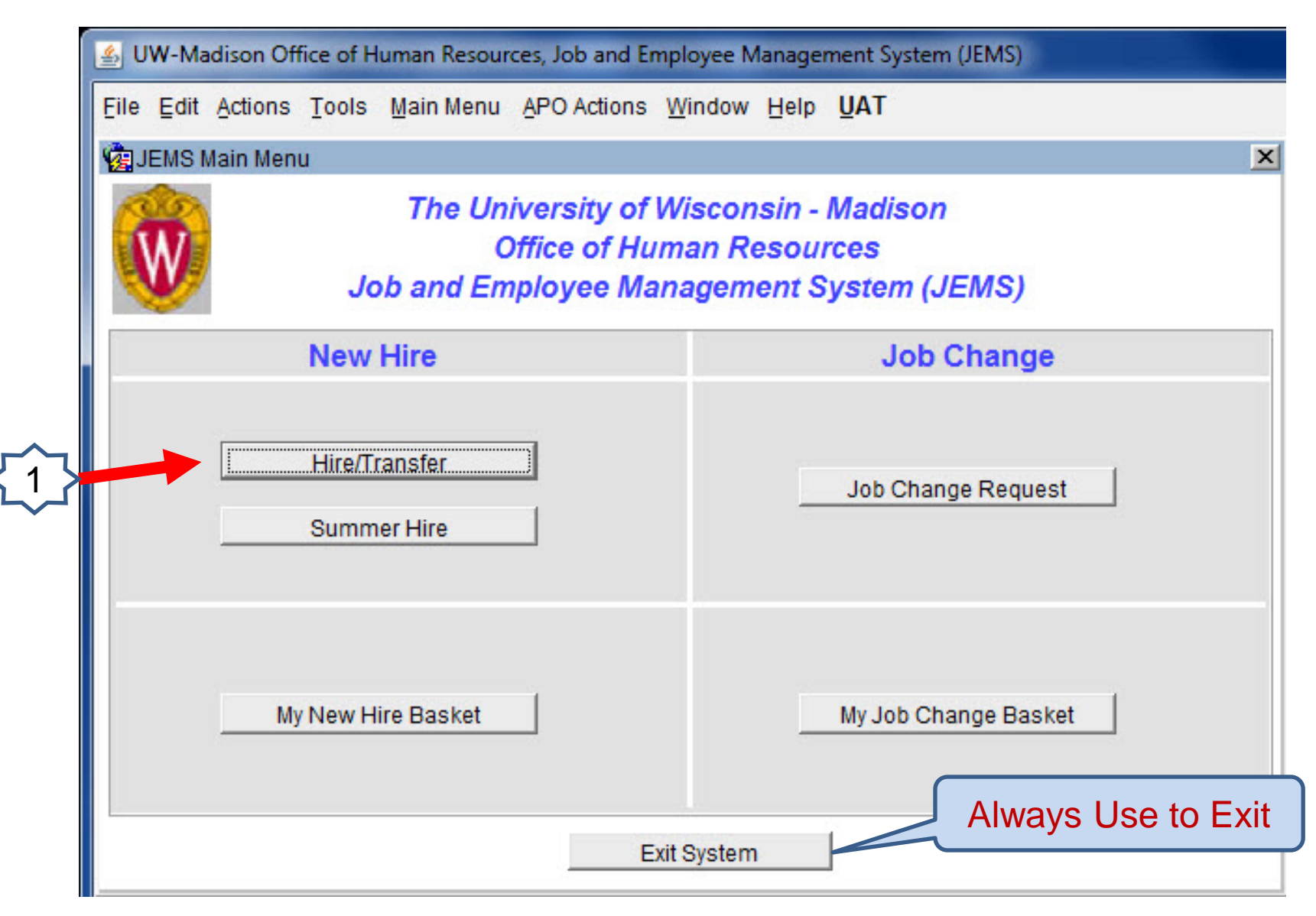

#### Find/Add Hire Tab

ile Edit Actions Tools Main Menu APO Actions Window Help UAT

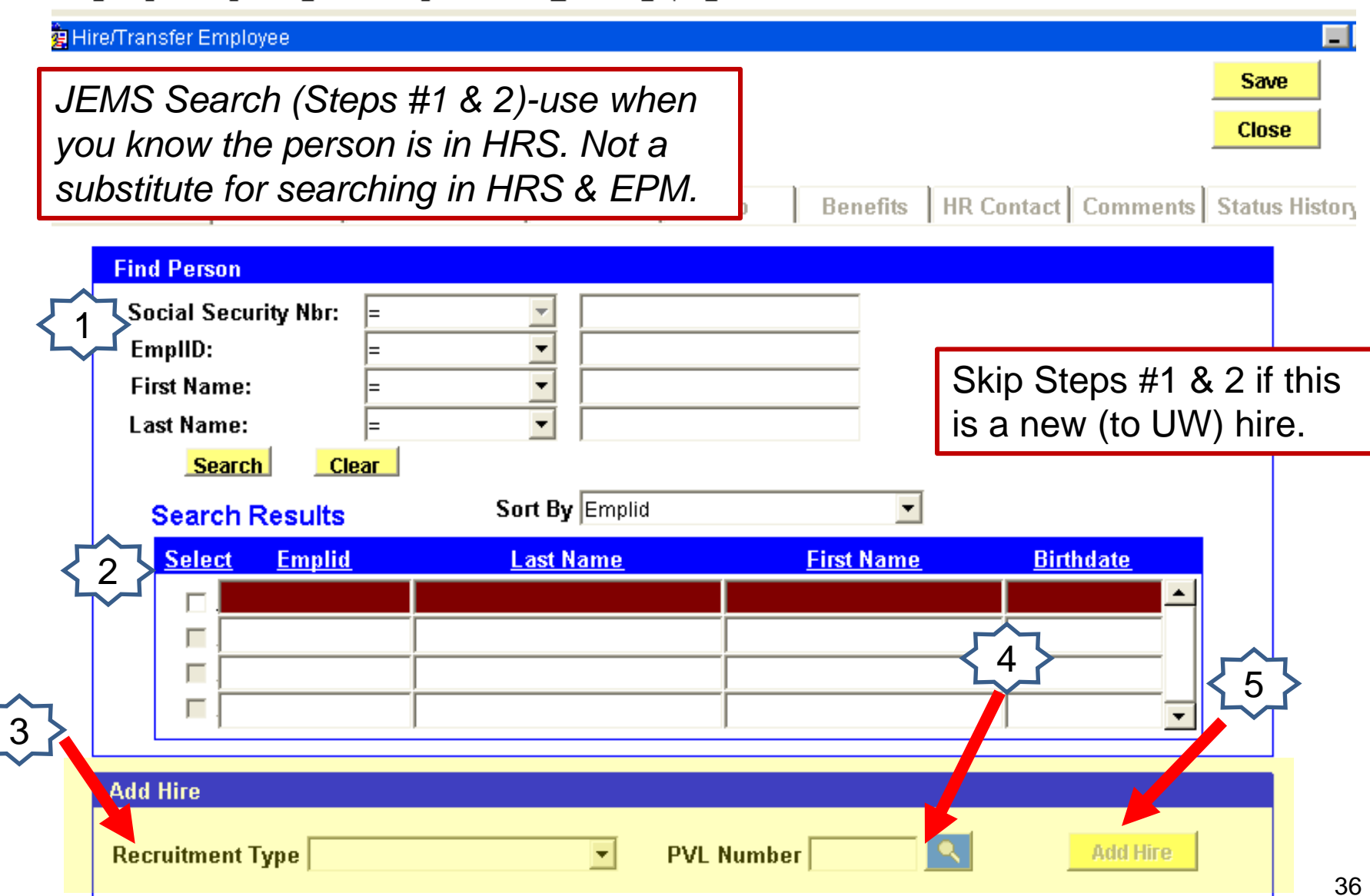

#### PVL System-Salary/Title Tab

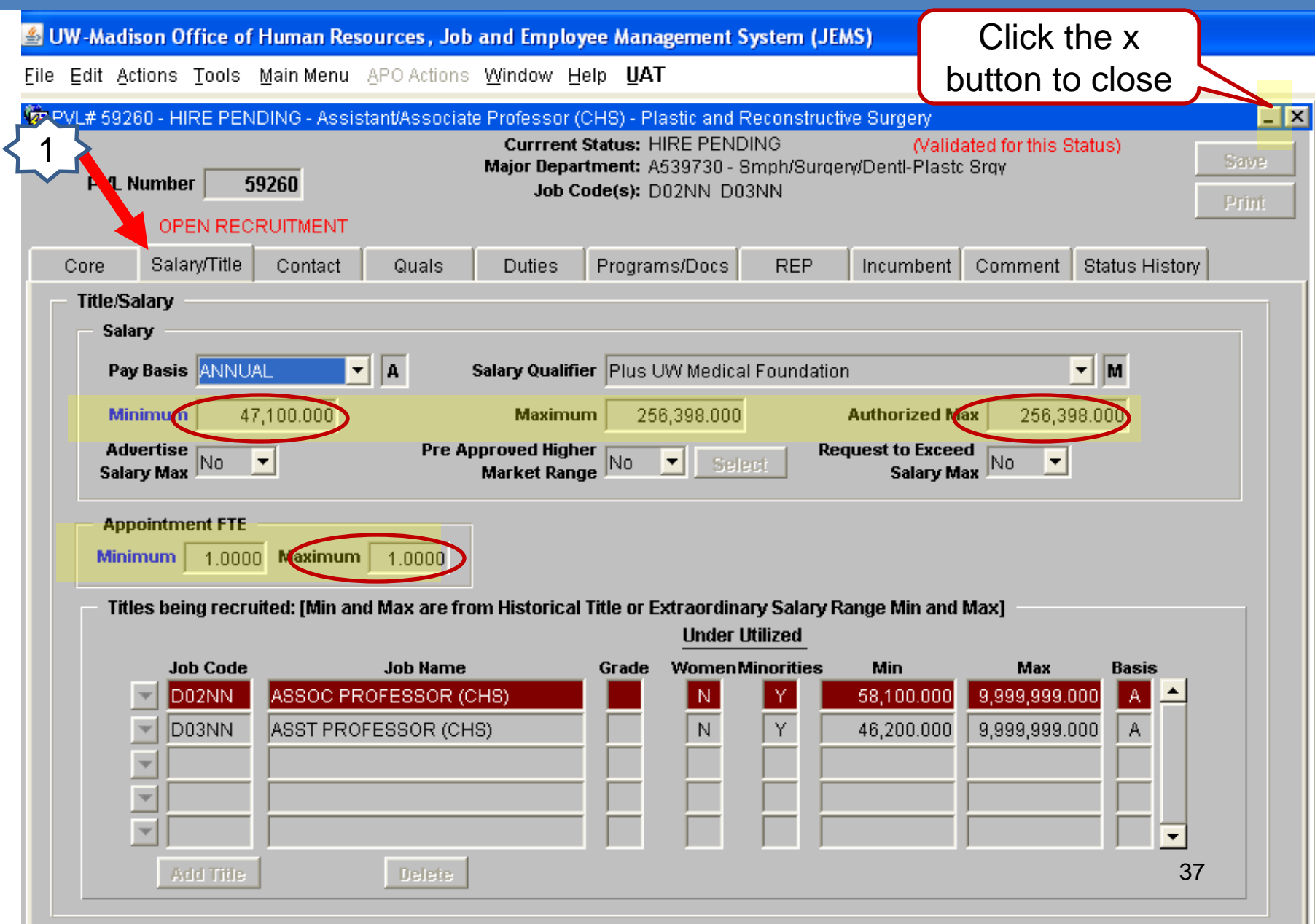

#### Person Data Tab

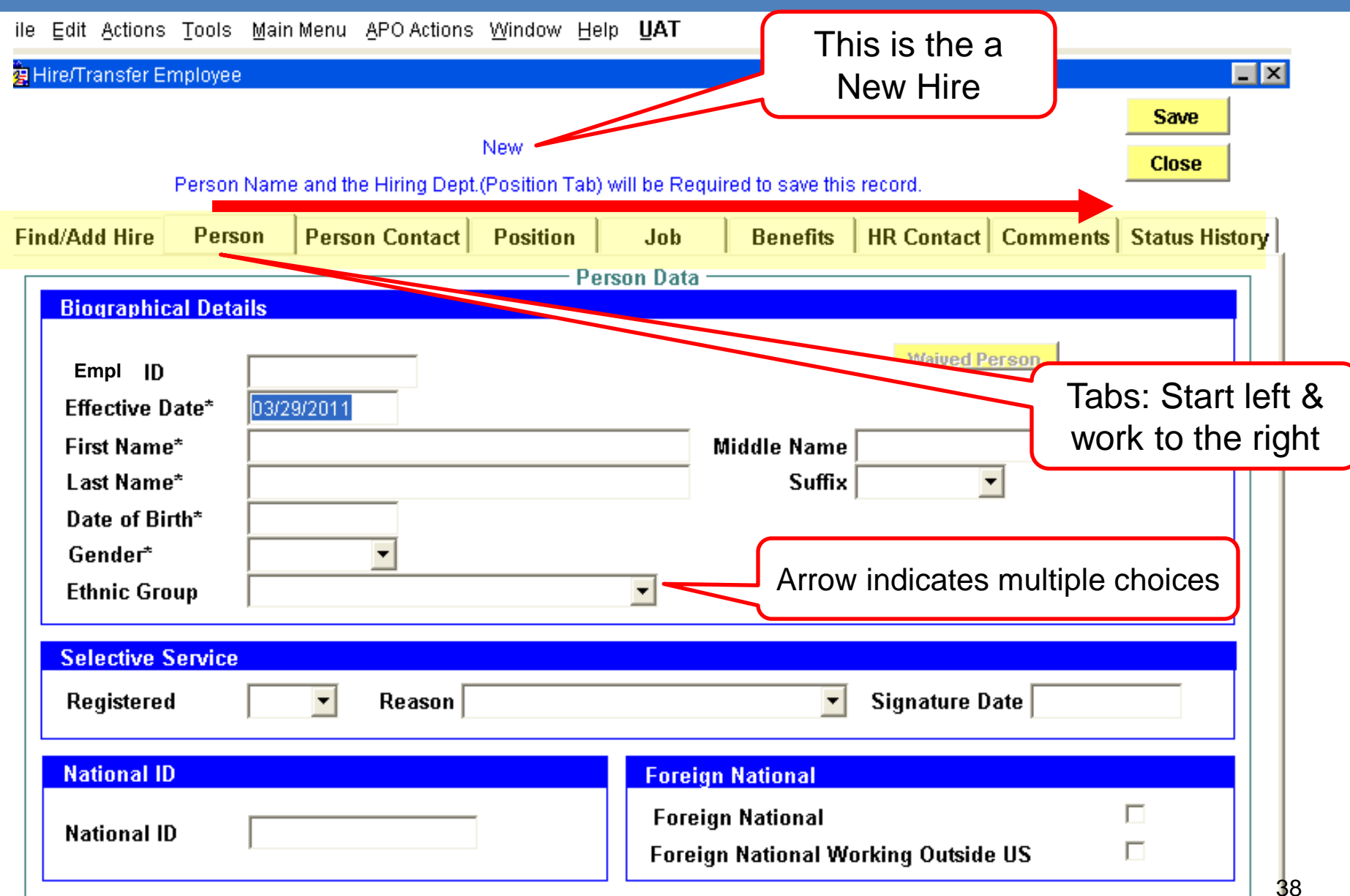

#### Person Contact Tab

ile Edit Actions Tools Main Menu APO Actions Window Help UAT

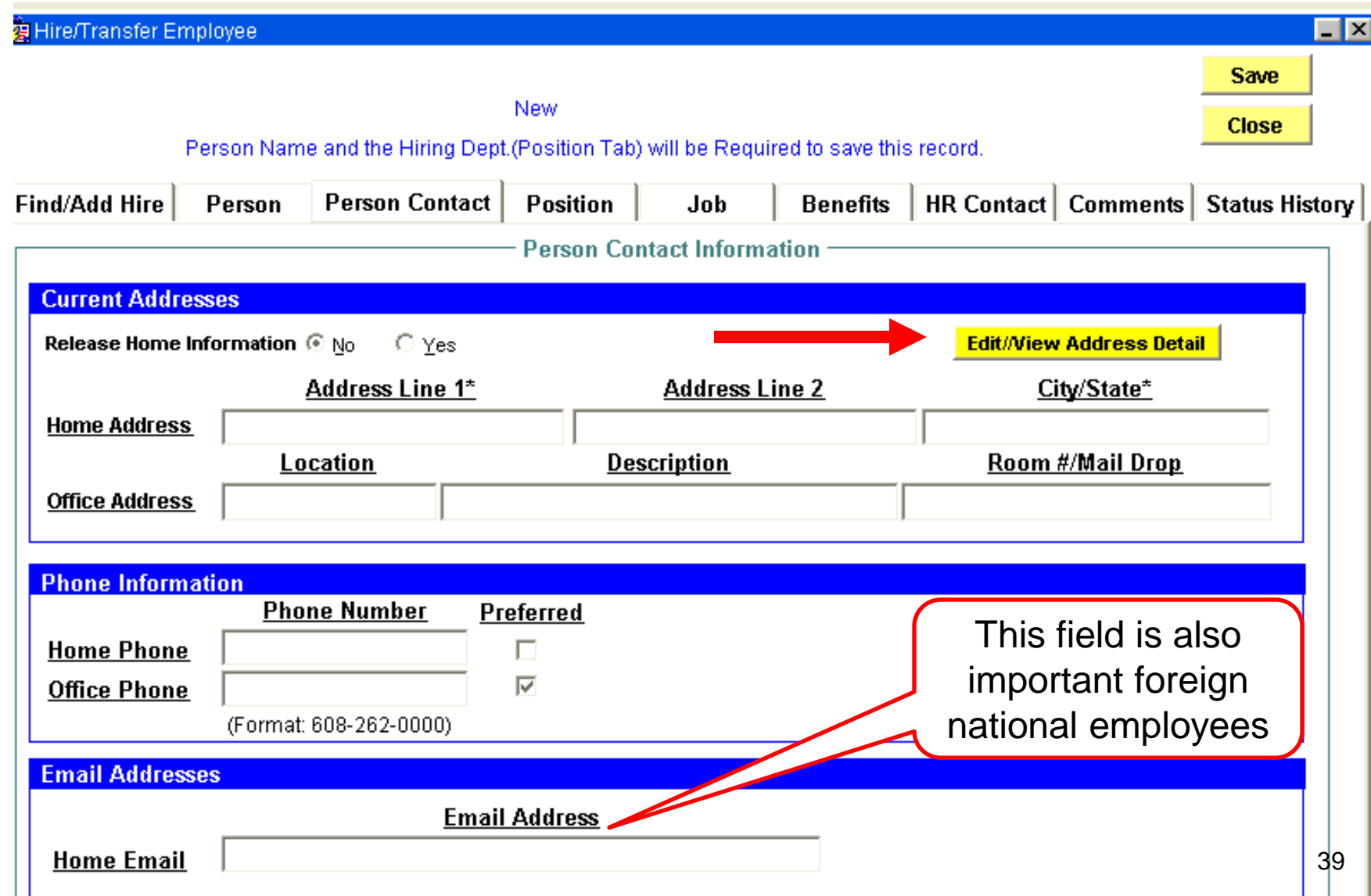

# Add/Modify Address

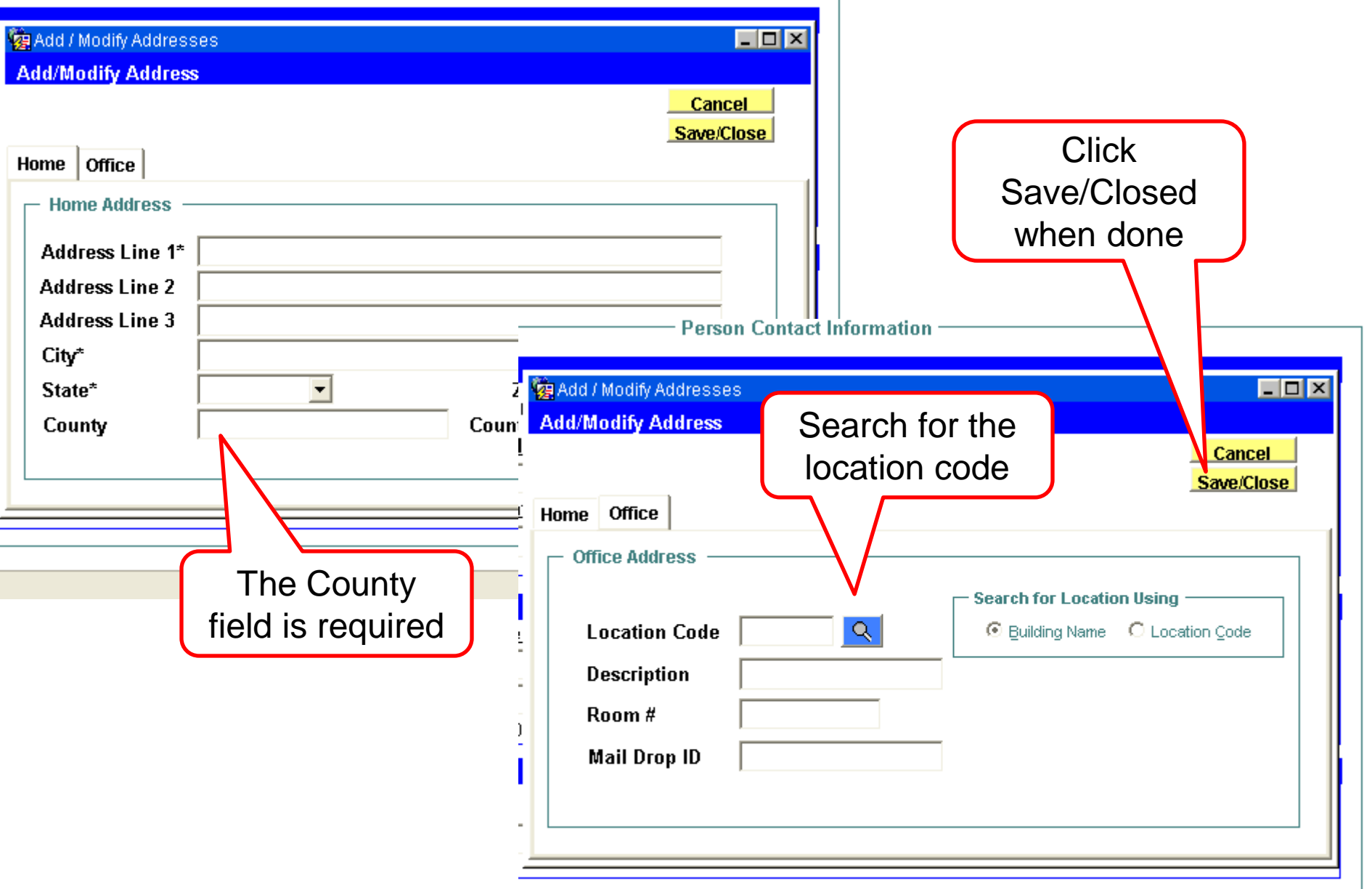

#### Position Tab

File Edit Actions Tools Main Menu APO Actions Window Help UAT **Valent Hire/Transfer Employee** – I≻ **Save New Close** Person Name and the Hiring Dept.(Position Tab) will be Required to save this record. Find/Add Hire **Person Contact Position** Job Benefits | HR Contact | Comments | Status History Person - Position Data **TA Quick Add** Position Number Prepopulated Position Effective Date\* 08/12/2008 Department\* A539730 SMPH/SURGERY/DENTL-PLASTC SRGY Q las. Empl Class\* Academie Pier PVL may prepopulate a valueJob Code\* Q FTE\*  $1.000$ PVL may prepopulate a value Q **HR Dept Location\*** Back-up |No. (Concurrent Position) **Continuity Status Information** Continuity\* **Job Security** Guaranteed Length

#### Job Tab

#### ile Edit Actions Tools Main Menu APO Actions Window Help UAT g Hire/Transfer Employee  $\Box$  $\times$ **Save** New **Close** Person Name and the Hiring Dept.(Position Tab) will be Required to save this record. **HR Contact | Comments | Status History |** Find/Add Hire Person Contact **Position** Job **Benefits** Person Job Data **Hire / Transfer** Hire Type\* Hire Empl Rcd# **Action Reason** Original/New Hire / 010 Q **Action** Hire **Effective Date\*** 10/15/2008 Person, Position, **Working Title** and Job Effective **Expected End Date Criminal Background** Dates must matchCheck (CBC Date) **Probation Type Probation End Date**  $\overline{\phantom{a}}$ **Seasonal Status Additional Pay/Lump Sum Compensation** Pay Basis\* Annual Comp Rate\*

#### Benefits Tab

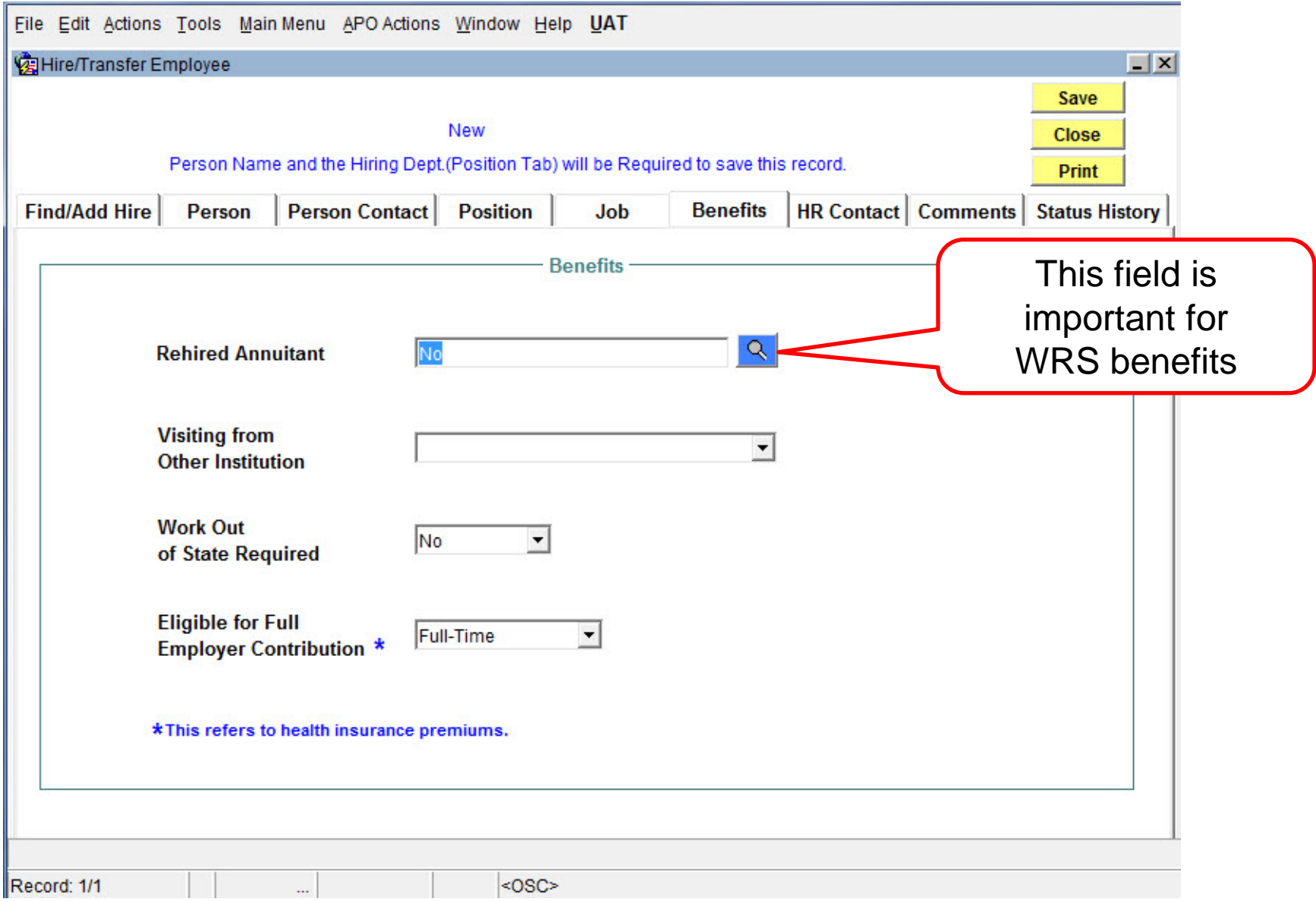

#### Human Resource/Fiscal Contacts

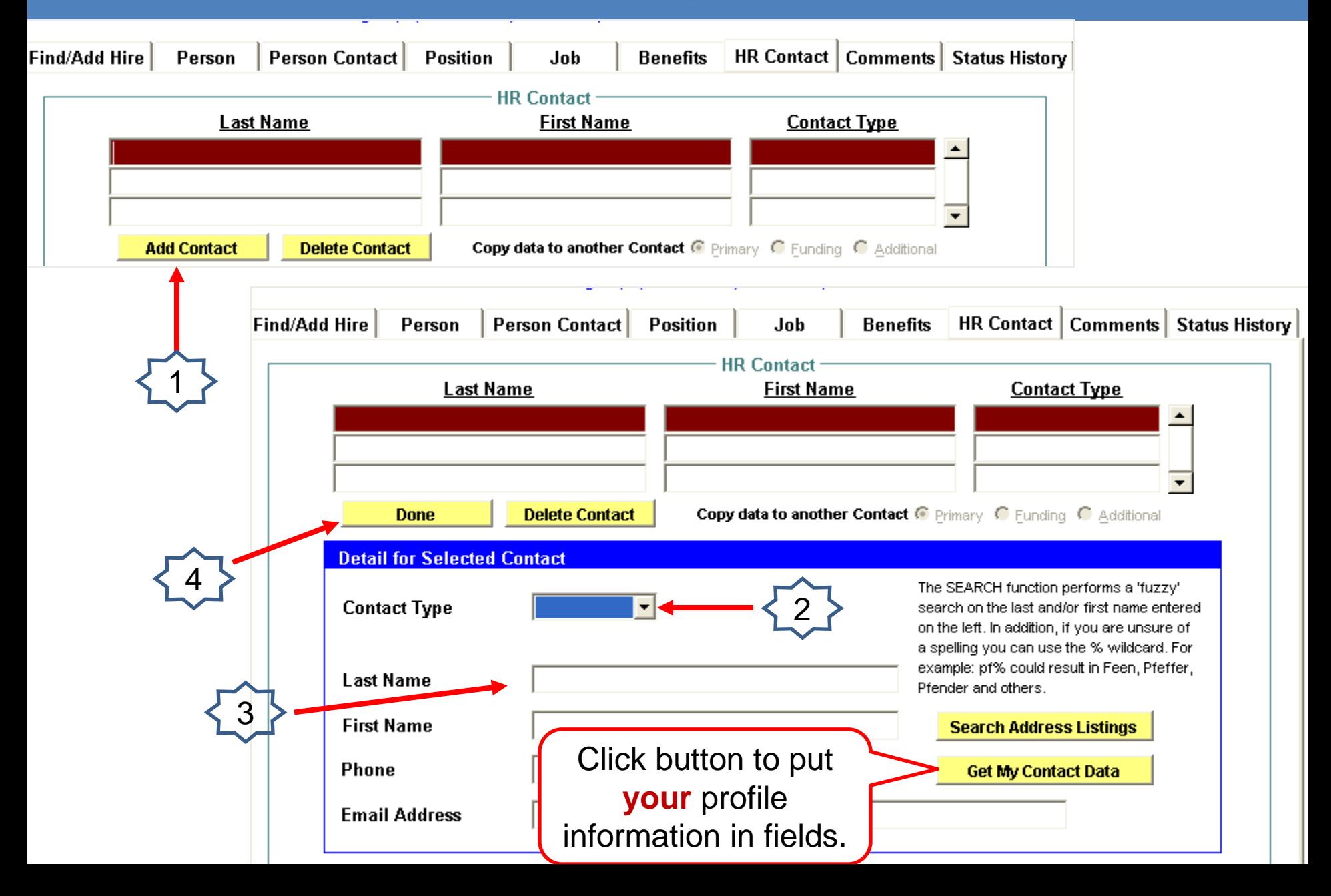

#### Unclassified Hires

File Edit Actions Lools Main-Menu APO Actions Window Help UAT

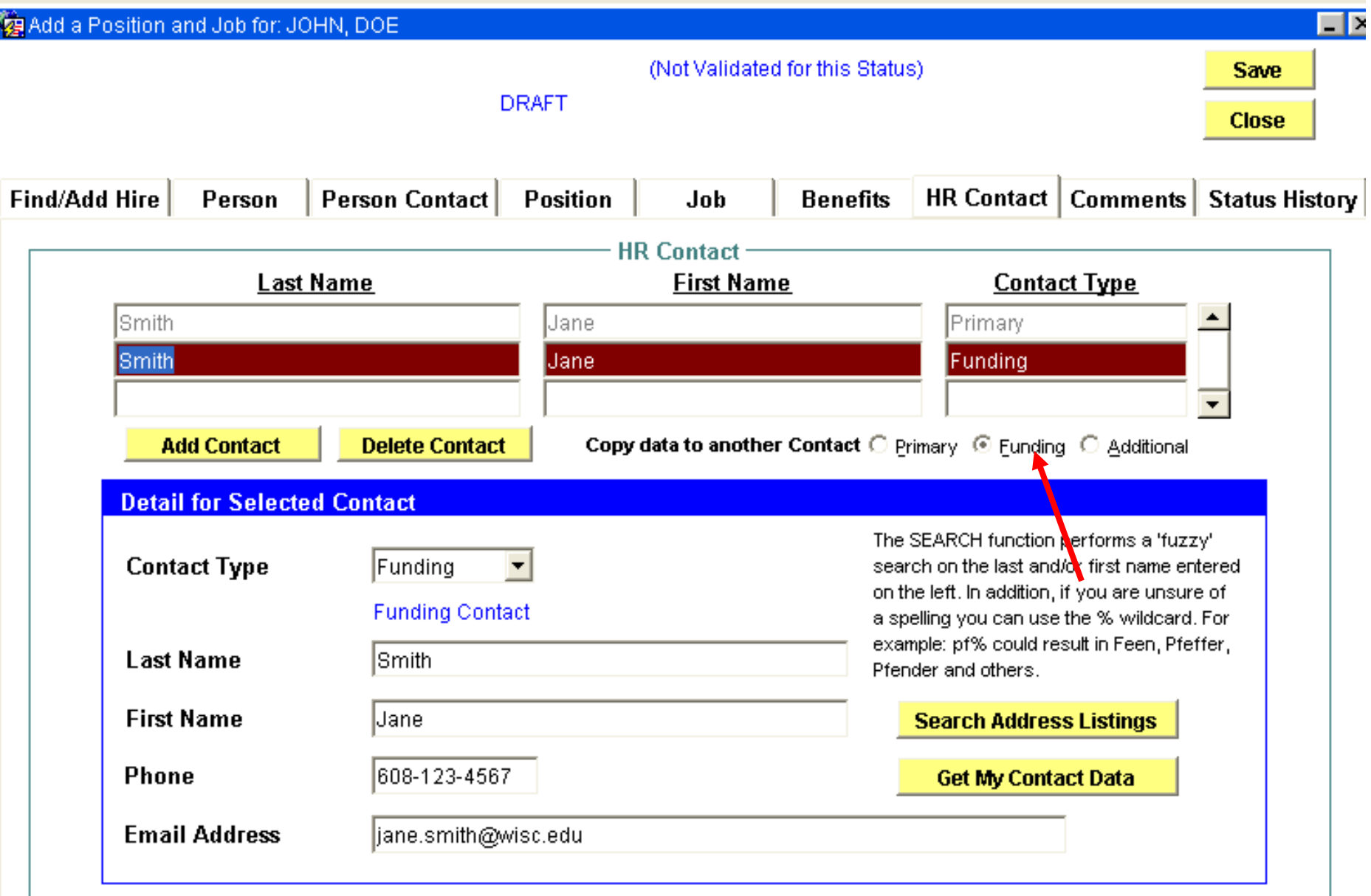

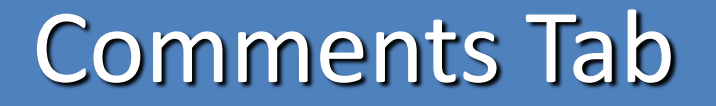

ile Edit Actions Loois Main-Menu APO Actions Window Help UAT

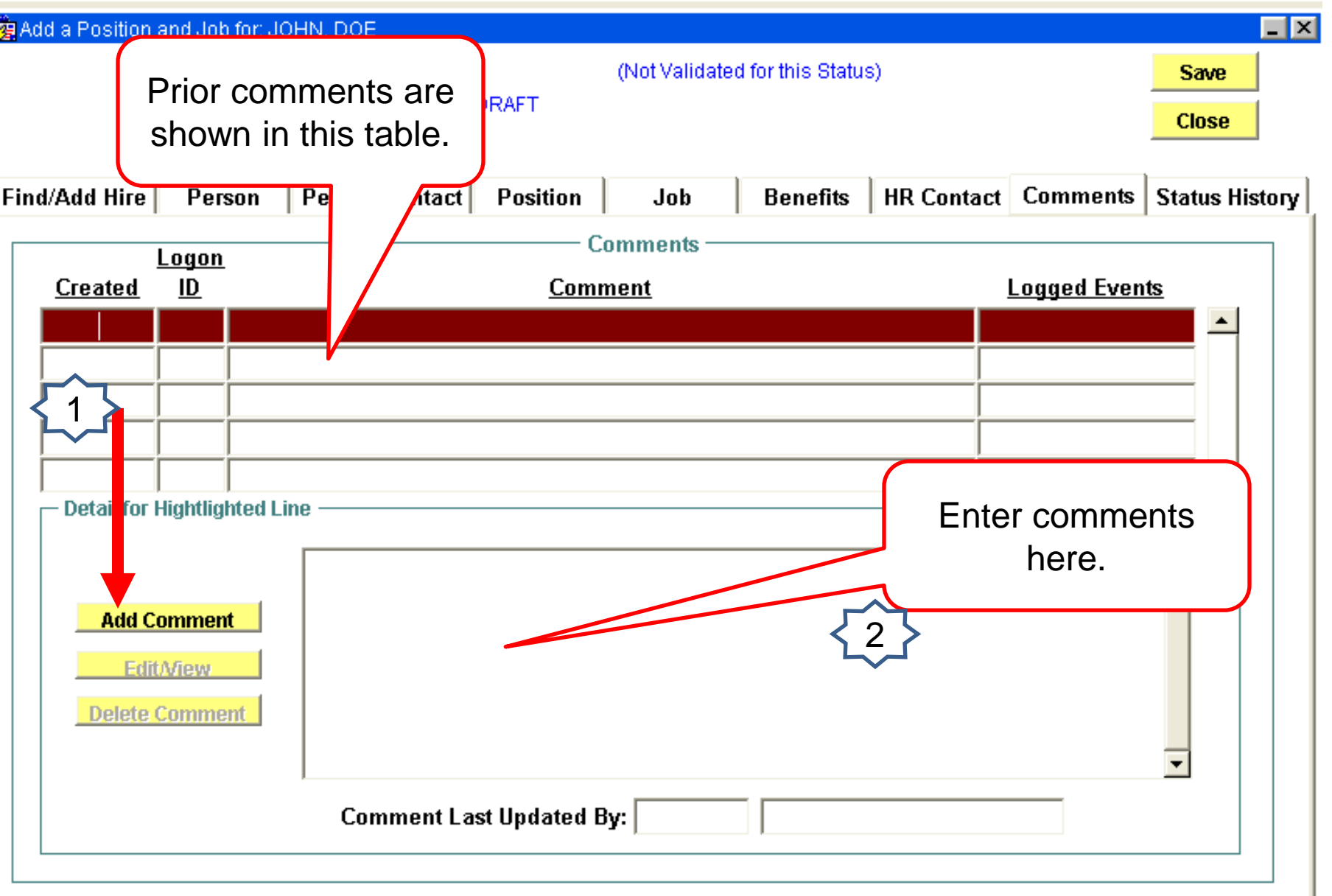

#### Status History Screen

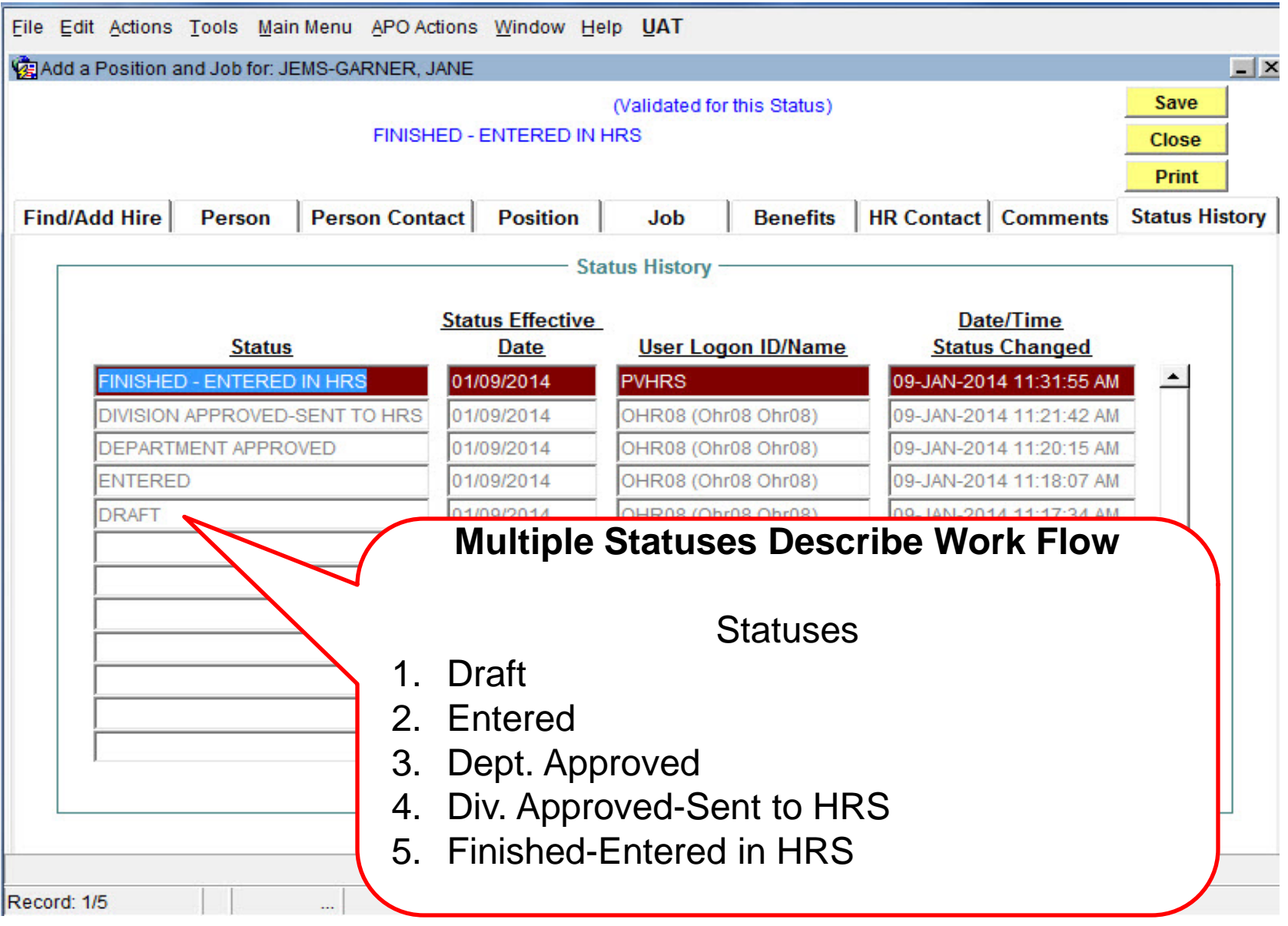

#### Finishing the Hire-Menu Actions

- 1. Select "Submit" from Action menu
	- 5 Edits
- 2. Select "Approve" from Action menu
	- A. The "Approve Action" may result in an error message(s) (250 edits)
		- 1. Read message, analyze it, & determine correct data
			- a) Critical Message Type (**will** stop processing)
			- b) Note Message Type (**will not** stop processing)

#### Submit & Approve Screen Shot

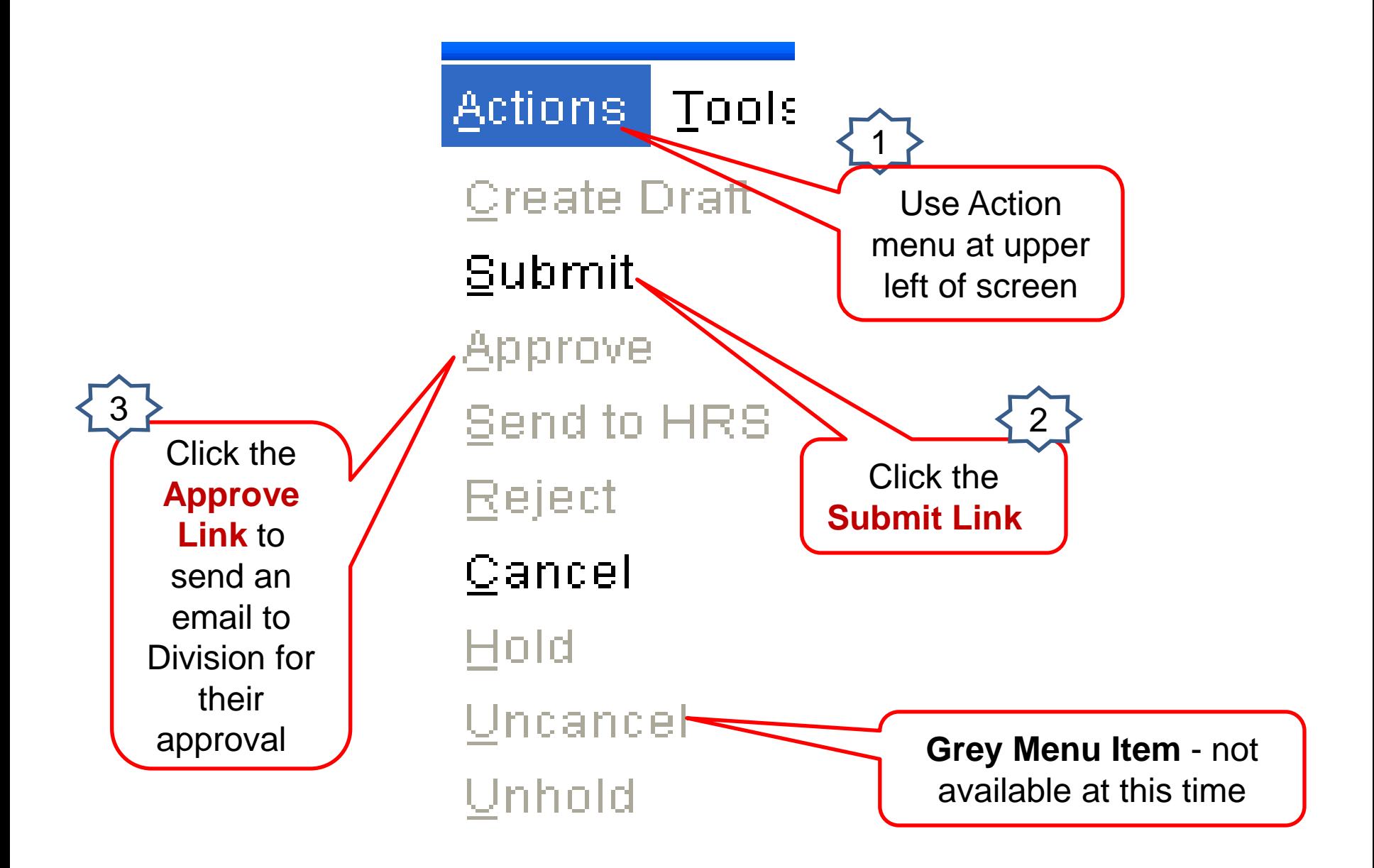

#### JEMS HIRE Error Message Screen/List

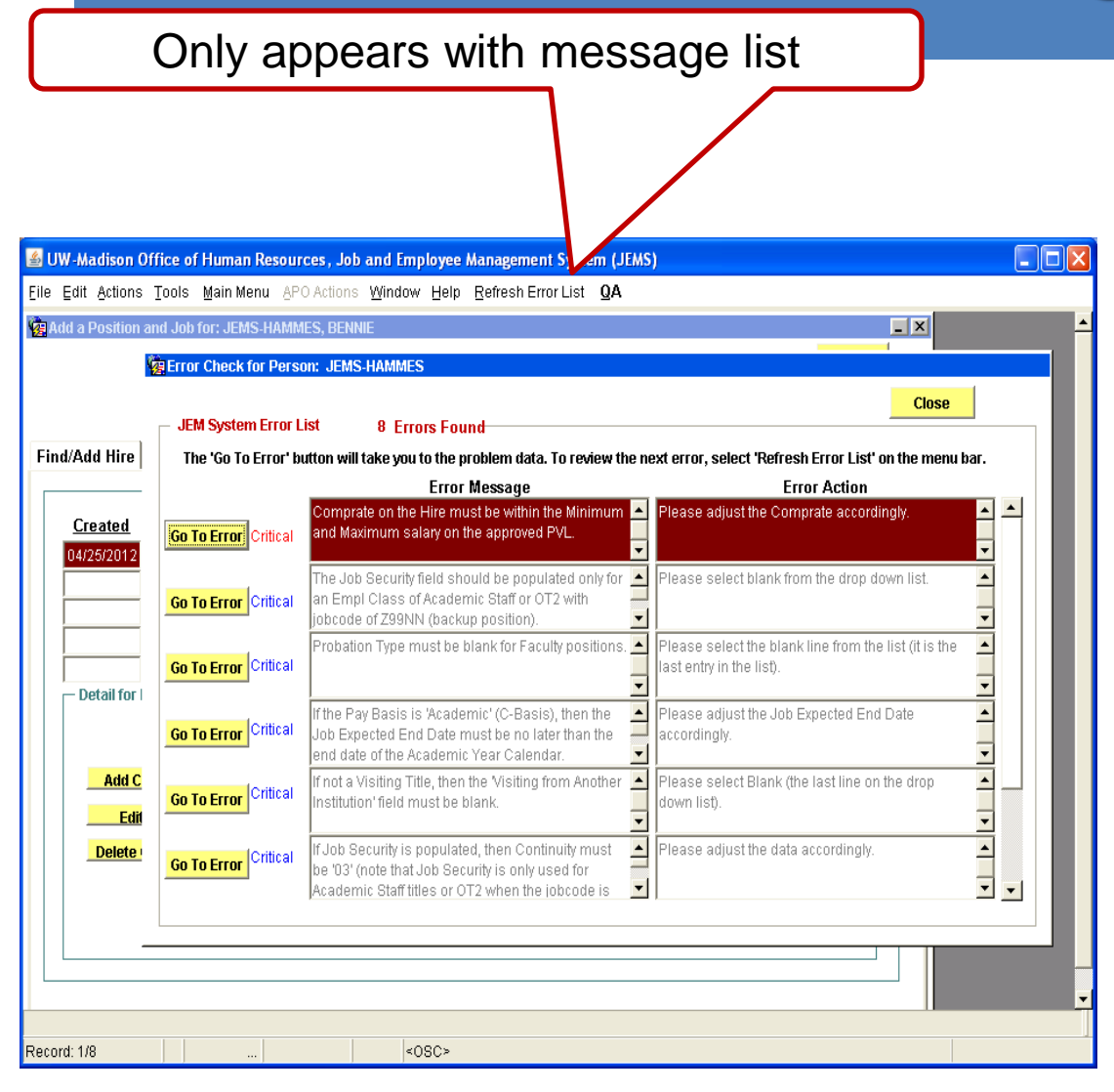

- Read message, analyze message & take action
- Click "Go To Error" button
- Make data change; click save button
- Click "Refresh Error List"
- Repeat process until no error messages
- Use Action menu, select Approve
- Use Action menu, select Send to HRS (Division)

#### JEMS HIRE Message/List Screen-cont.

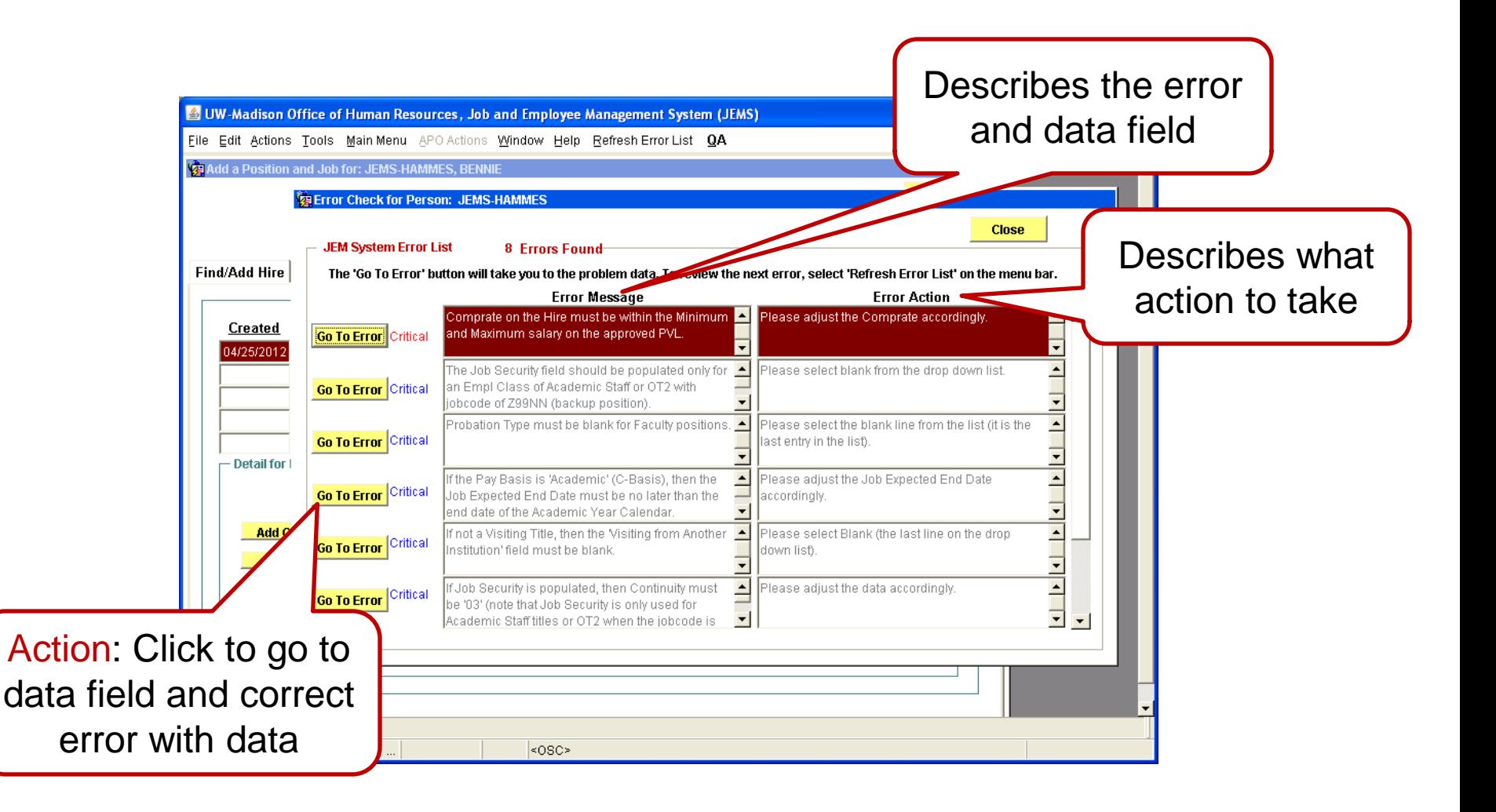

#### JEMS Error Correction

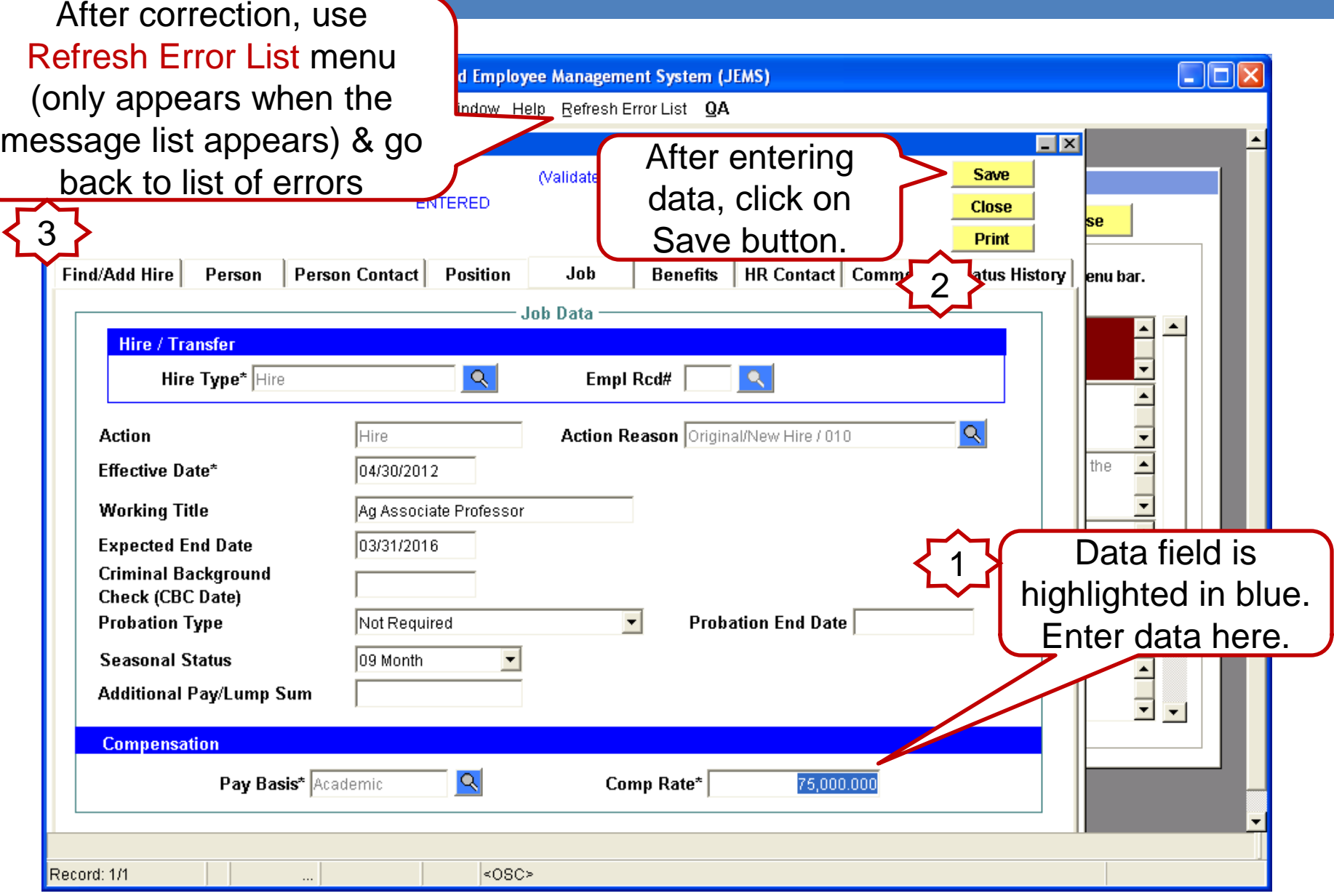

#### Close Button

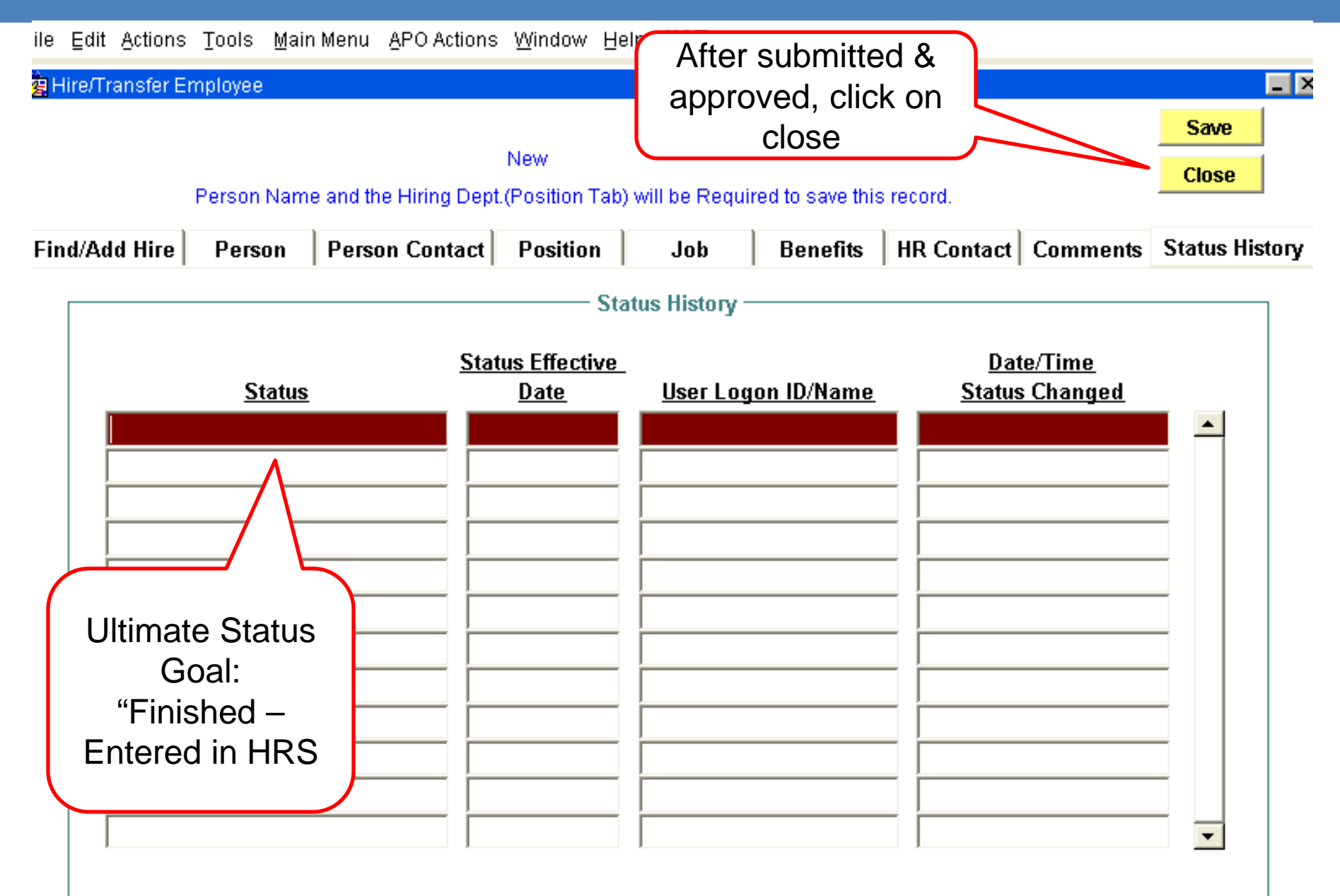

#### Training Resources

#### Desire2Learn Courses

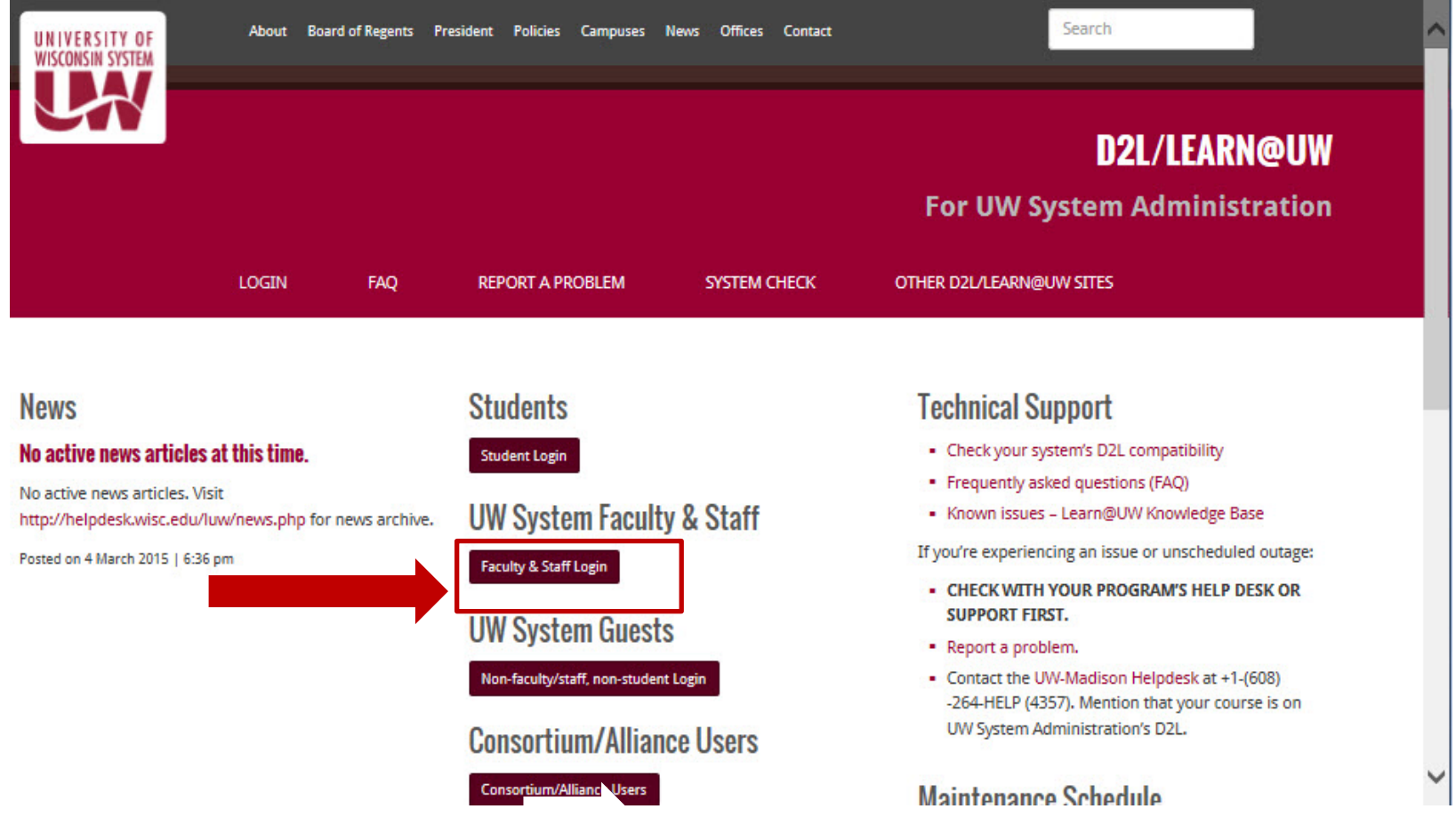

**Web Address: <https://www.wisconsin.edu/d2l/>**

#### **Support**

- Knowledge Base<https://kb.wisc.edu/hrs/> JEMS documents (See training handout for a listing.)
- JEMS Portal
- Service Center
- 890-1501
- 1-855-4UW-SUPP
- servicecenter@sc.wisc.edu

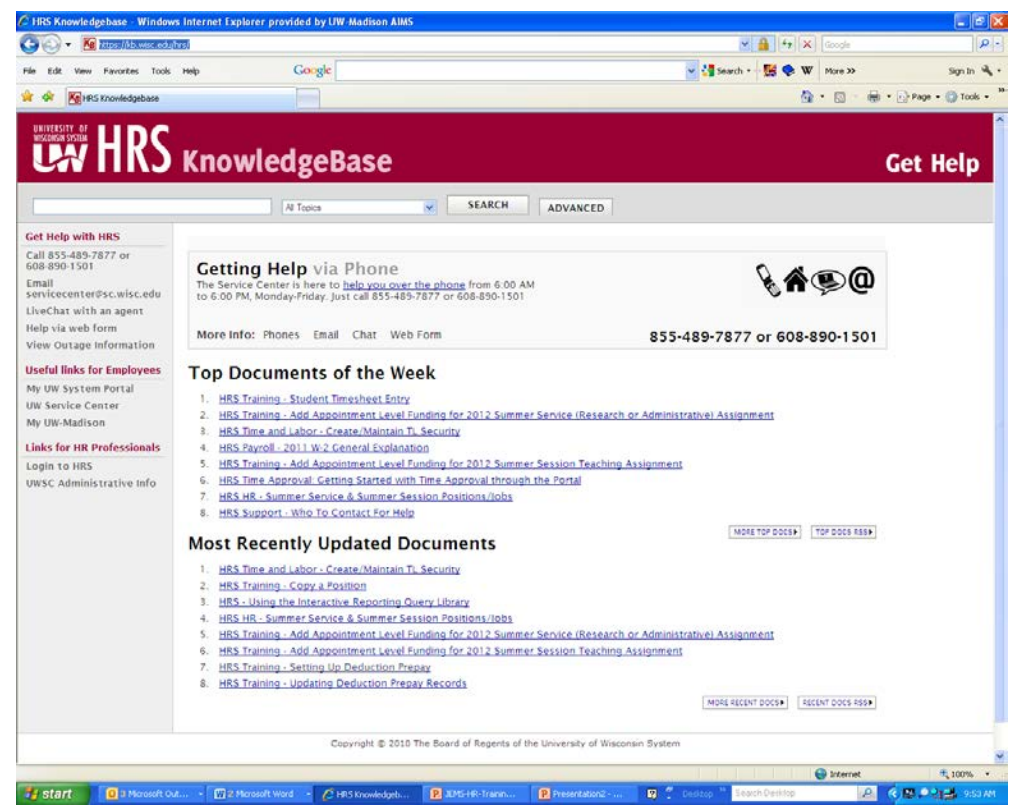

#### Your Toolbox

- JEMS and HRS Program Links [http://www.ohr.wisc.edu/ohr/Informationsystems/in](http://www.ohr.wisc.edu/ohr/Informationsystems/index_hrs.htm) [dex\\_hrs.htm](http://www.ohr.wisc.edu/ohr/Informationsystems/index_hrs.htm)
- JEMS Forms [https://uwservice.wisc.edu/hrs/jems/forms](https://uwservice.wisc.edu/hrs/jems/forms-review.php)[review.php](https://uwservice.wisc.edu/hrs/jems/forms-review.php)
- HRS Forms

<https://uwservice.wisc.edu/hrs/forms-review.php>

• Knowledge Base (KB) <http://kb.wisc.edu/hrs/>

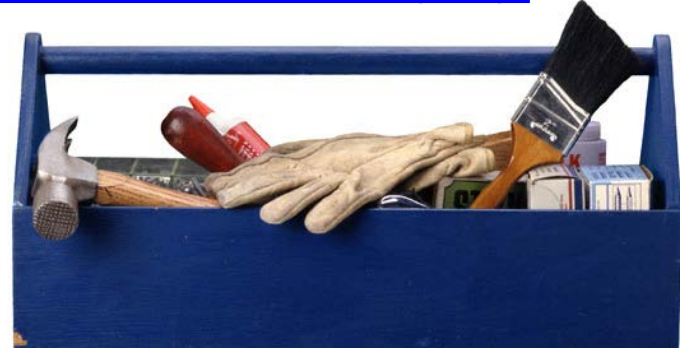

#### Remember!

#### *The Rs of Success in JEMS and HRS*

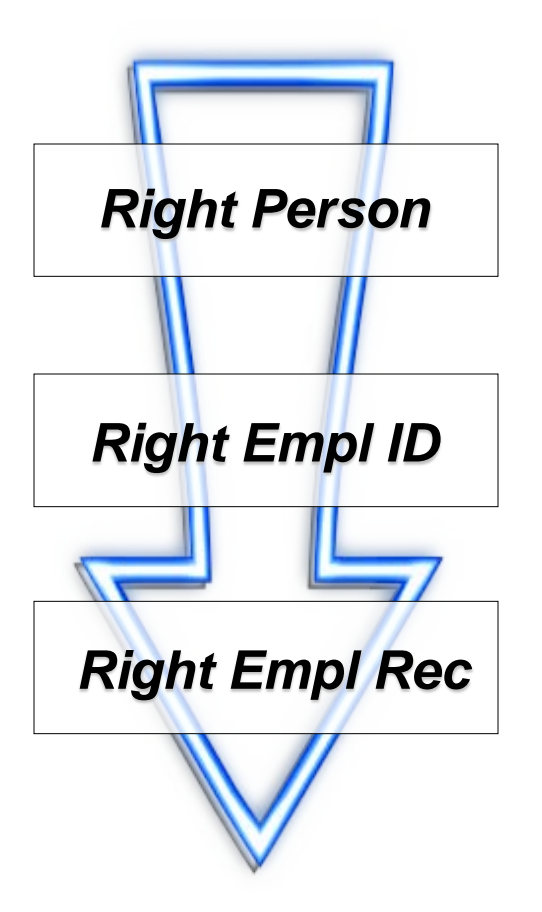

# Questions??

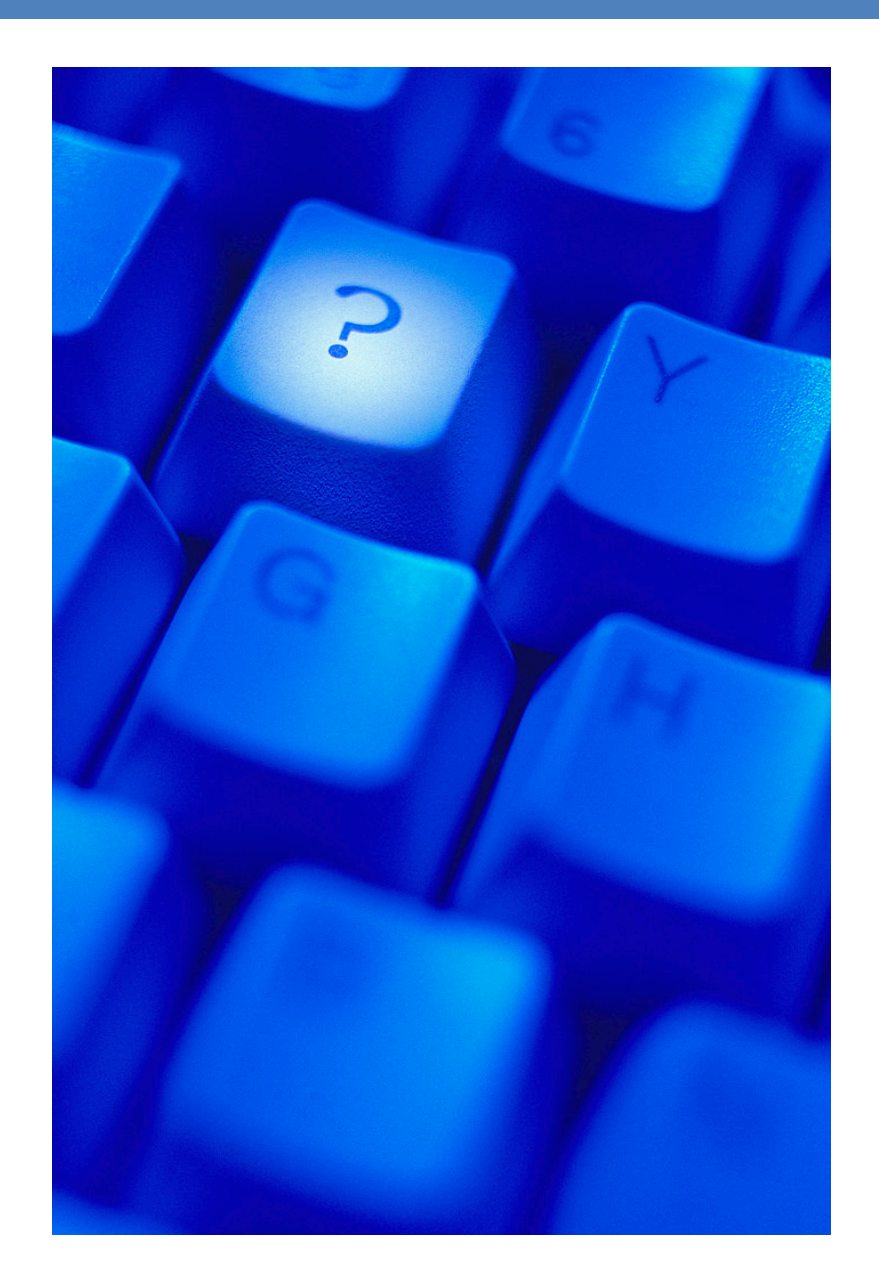